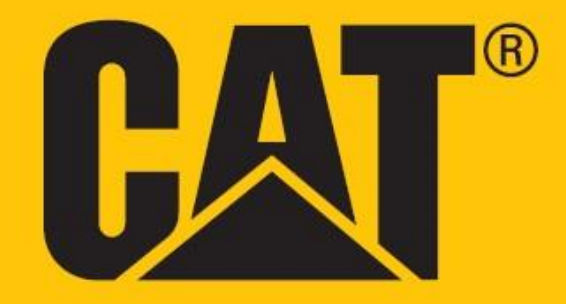

# **Cat® S52 Benutzerhandbuch**

# **BITTE VOR ERSTGEBRAUCH DIE SICHERHEITSHINWEISE LESEN**

• Bitte lesen Sie dieses Handbuch und die empfohlenen Sicherheitshinweise sorgfältig durch, um den korrekten Gebrauch dieses Geräts sicherzustellen.

• Wenn Sie das Gerät in Salzwasser verwenden, spülen Sie es anschließend einschließlich der Audiobuchse und des USB-Anschlusses aus, um Salzkorrosion zu vermeiden.

• Trotz seiner robusten Natur sollten Sie es vermeiden, dieses Geräts Stößen auszusetzen, es zu werfen, fallen zu lassen, es zu zerbrechen, zu biegen und zu durchstechen.

• Schalten Sie das Gerät nicht ein, wenn es verboten ist, Telefongeräte zu verwenden, oder wenn es Störungen oder Gefahren verursachen kann.

• Verwenden Sie dieses Gerät nicht beim Steuern eines Fahrzeugs.

• Befolgen Sie in Krankenhäusern und Gesundheitseinrichtungen immer die Regeln für die Verwendung solcher Geräte und schalten Sie das Gerät in der Nähe medizinischer Geräte aus.

• Schalten Sie das Gerät aus oder aktivieren Sie den Flugmodus, wenn Sie sich in einem Flugzeug befinden, da es dessen Steuergeräte stören könnte.

• Schalten Sie Ihr Gerät in der Nähe von hochpräzisen elektronischen Geräten aus, da es deren Leistung beeinträchtigen kann.

• Versuchen Sie nicht, Ihr Gerät oder dessen Zubehör zu zerlegen; bei Bedarf sollte es nur von qualifiziertem Personal gewartet oder repariert werden.

• Platzieren Sie das Gerät oder sein Zubehör nicht in Behältern mit einem starken elektromagnetischen Feld.

• Bringen Sie keine magnetischen Speichermedien in die Nähe des Geräts. Die Strahlung des Geräts kann die darauf gespeicherten Daten löschen.

• Verwenden Sie das Gerät nicht in Umgebungen mit entflammbaren Gasen, z. B. an einer Tankstelle, und bringen Sie es nicht an Orte, an denen hohe Temperaturen herrschen.

• Halten Sie das Gerät und das Zubehör von kleinen Kindern fern. Lassen Sie Kinder das Gerät nicht ohne Aufsicht benutzen.

• Verwenden Sie nur zugelassene Ladegeräte, um das Risiko von Explosionen zu vermeiden.

• Beachten Sie alle Gesetze und Vorschriften für die Verwendung von drahtlosen Geräten und respektieren Sie die Privatsphäre und Rechte anderer.

• Von Patienten mit medizinischen Implantaten (Herz, Gelenke usw.) muss das Gerät beim Telefonieren 15 cm entfernt vom Implantat und auf der gegenüberliegenden Seite des Implantats gehalten werden.

• Beachten Sie bei der Verwendung des USB-Kabels unbedingt die entsprechenden Anweisungen dieses Handbuchs, andernfalls kann Ihr Gerät oder PC beschädigt werden.

• Der vollständige Text der Sicherheitsanweisung ist unter folgender Internetadresse verfügbar: <https://www.catphones.com/support/>

# **RECHTLICHER HINWEIS**

© 2019 Caterpillar. Alle Rechte vorbehalten.

CAT, CATERPILLAR, LET'S DO THE WORK, die entsprechenden Logos, "Caterpillar Yellow", die Handelsaufmachung "Power Edge" und Cat "Modern Hex" sowie Unternehmens- und Produktbezeichnungen, die hier verwendet werden, sind Marken von Caterpillar und dürfen nicht ohne Genehmigung verwendet werden.

Bullitt Mobile Ltd. ist ein Lizenznehmer von Caterpillar Inc.

Bullitt Mobile Ltd. und Marken von Drittanbietern sind Eigentum ihrer jeweiligen Inhaber.

Kein Teil dieses Dokuments darf in irgendeiner Form oder mit irgendwelchen Mitteln ohne vorherige schriftliche Zustimmung von Caterpillar Inc. reproduziert oder weitergegeben werden.

Das in diesem Handbuch beschriebene Produkt kann urheberrechtlich geschützte Software und mögliche Lizenzgeber enthalten. Die Kunden dürfen die genannte Software oder Hardware in keiner Art und Weise vervielfältigen, verbreiten, modifizieren, dekompilieren, disassemblieren, entschlüsseln, extrahieren, zurückentwickeln, leasen, übertragen oder unterlizenzieren, sofern derartige Einschränkungen nicht durch anwendbares Recht verboten oder solche Handlungen durch entsprechende Inhaber von Urheberrechten im Rahmen von Lizenzen genehmigt wurden.

Der Inhalt dieser Anleitung wird "as is" zur Verfügung gestellt. Sofern nicht von geltenden Gesetzen gefordert, werden in Bezug auf die Genauigkeit, Zuverlässigkeit oder den in diesem Handbuchs veröffentlichten Inhalt keine Gewährleistungen jeglicher Art gegeben, weder ausdrücklich noch impliziert, einschließlich, aber nicht beschränkt auf implizierte Gewährleistungen der Marktgängigkeit oder Eignung für einen bestimmten Zweck.

So weit wie nach geltendem Recht zulässig, ist in keinem Fall ist der Hersteller haftbar für spezielle, zufällige, indirekte oder Folgeschäden oder entgangenen Gewinn, entgangene Geschäftsabschlüsse, Umsätze, Daten, Goodwill oder erwartete Einsparungen.

Die Bluetooth®-Wortmarke und -Logos sind eingetragene Marken von Bluetooth SIG, Inc., und die Verwendung dieser Marken durch Bullitt Group Ltd. erfolgt unter Lizenz. Alle anderen Marken und Markennamen von Drittanbietern sind Eigentum ihrer jeweiligen Inhaber.

# **ANMERKUNG**

Einige Funktionen des hierin beschriebenen Produkts und dessen Zubehör verlassen sich auf installierte Software bzw. die Kapazitäten und Einstellungen des lokalen Netzwerks und wurden möglicherweise nicht von den lokalen Netzbetreibern aktiviert oder werden unter Umständen durch Netzwerkbetreiber eingeschränkt. Somit passen die Beschreibungen in diesem Handbuch möglicherweise nicht genau zu dem von Ihnen gekauften Produkt oder dessen Zubehör.

Der Hersteller behält sich das Recht vor, die in diesem Handbuch enthaltenen Informationen oder Spezifikationen ohne vorherige Ankündigung oder Verpflichtung zu ändern oder zu modifizieren.

Der Hersteller haftet nicht für die Legitimität und die Qualität von Produkten, die Sie über dieses Gerät hochoder herunterladen, einschließlich Texte, Bilder, Musik, Filme und nicht-integrierte Software mit Kopierschutz. Alle aus der Installation oder Nutzung der vorgenannten Produkte auf diesem Gerät resultierenden Folgen obliegen Ihrer Verantwortung.

# **EIN- UND AUSFUHRBESTIMMUNGEN**

Kunden müssen alle geltenden Gesetze und Vorschriften bezüglich der Ein- und Ausfuhr einhalten. Kunden müssen alle notwendigen staatlichen Genehmigungen und Lizenzen zur Ausfuhr, Wiederausfuhr oder zum Import des in diesem Handbuch genannten Produkts beschaffen, einschließlich der Software und technischen Daten.

# **INHALT**

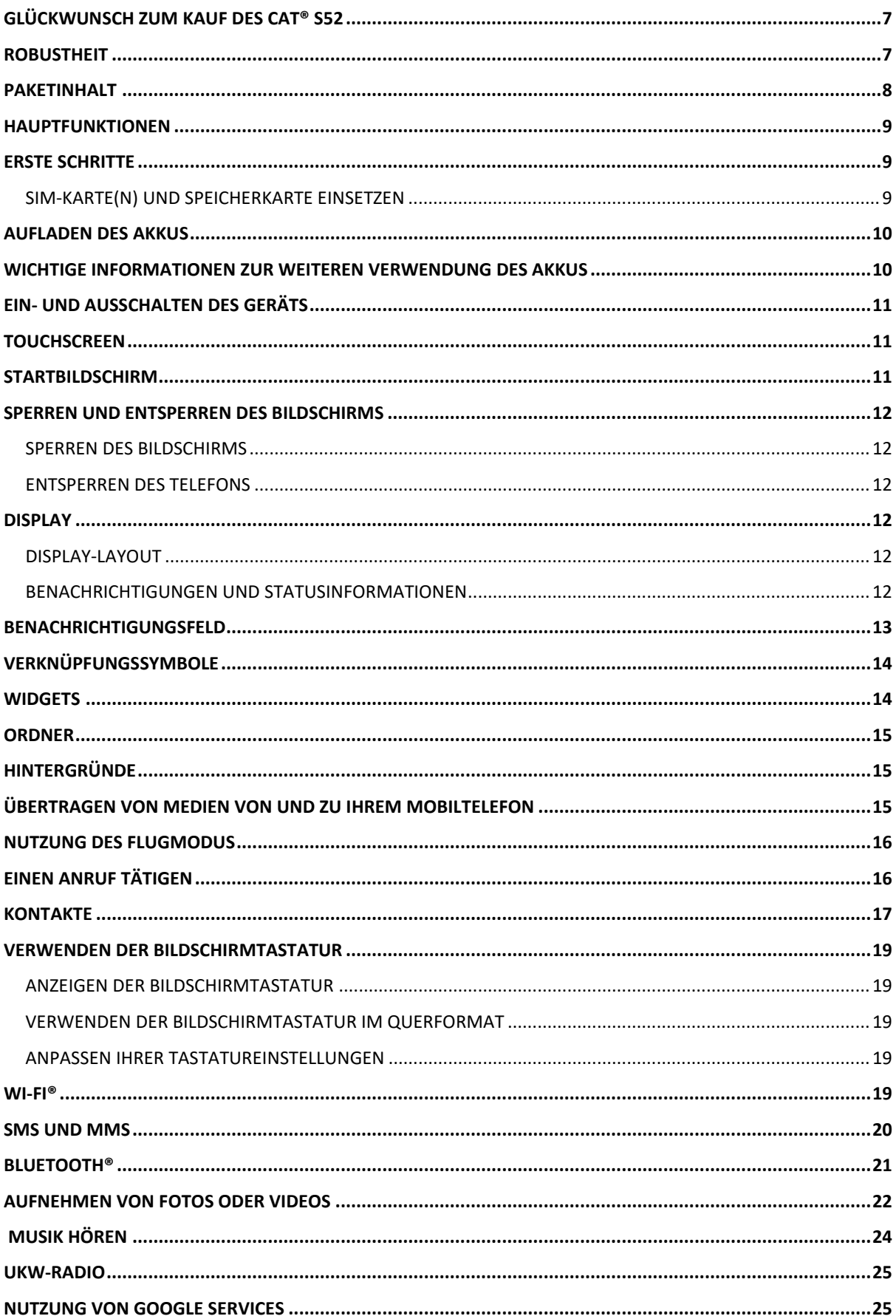

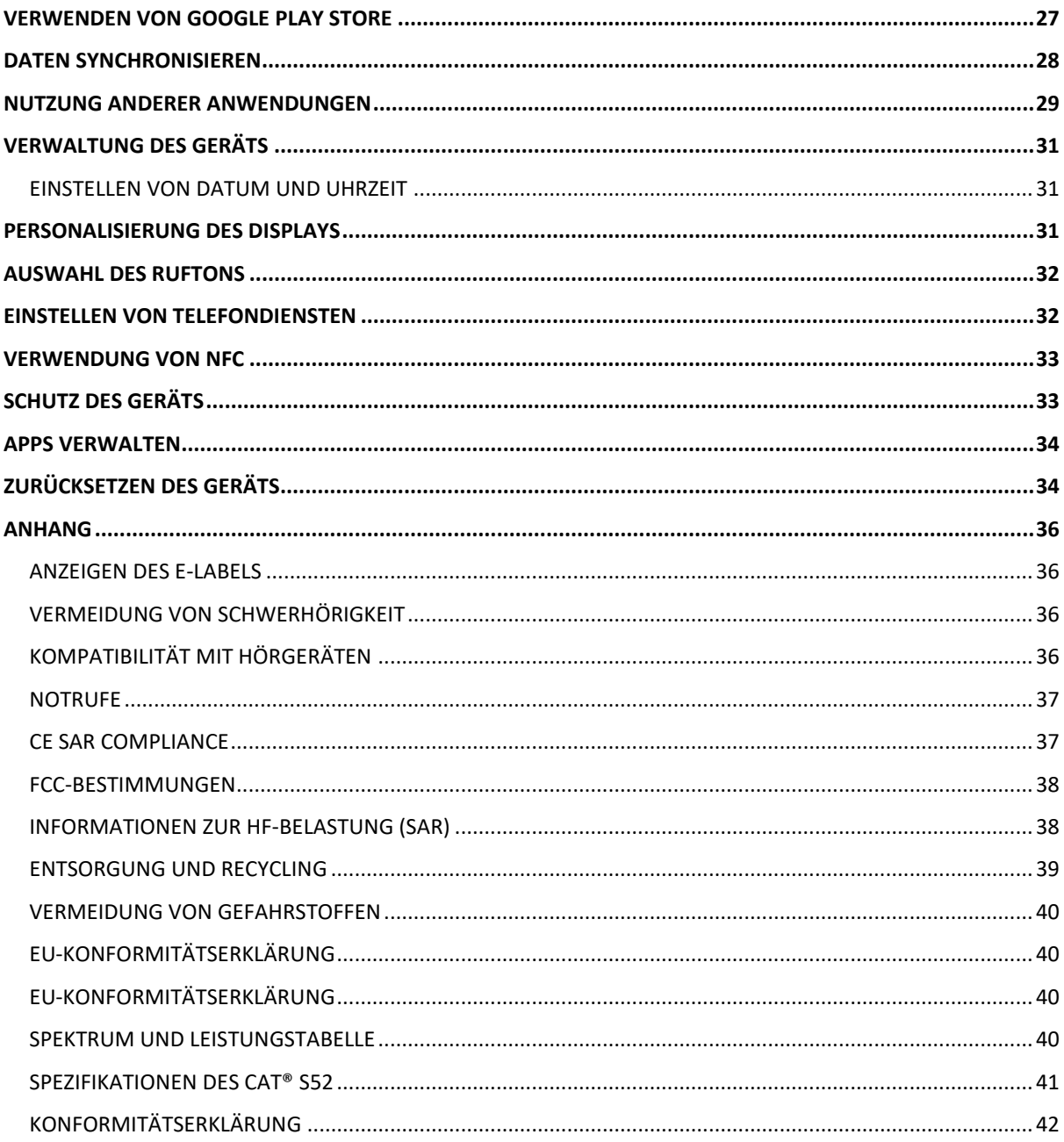

# <span id="page-6-0"></span>**GLÜCKWUNSCH ZUM KAUF DES CAT® S52**

Das Cat® S52 ist die einzigartige Kombination aus unserem dünnsten und schlanksten Design, das es je gab, und das trotzdem robust ist. Mit nur 9,69 mm Dicke ist es taschenfreundlich und mit 210g ein echtes Leichtgewicht, das für alle Wetterbedingungen geeignet ist und sich bequem überallhin mitnehmen lässt.

Die Kamera des Cat® S52 ist die beste ihrer Klasse. Sie ermöglicht dank des Dual-Pixel-Sensors von Sony schnelles und genaues Fokussieren und bietet dank der hellen Blende F/1.8 sowie der großen Pixelgröße von 1,4µm auch bei schlechten Lichtverhältnissen eine hervorragende Leistung. (Zeile 14 kopieren) Mit einem 3100-mAh-Schnellladeakku können Sie mit einer einzigen Ladung selbst die anstrengendsten Tage und mehr bewältigen.

Nutzen Sie das Handy einfach, wie es ist – eine Hülle ist nicht notwendig. Dank eines überragenden Schutzniveaus, das mit keinem herkömmlichen Gerät zu vergleichen ist, wird dieses Handy nicht kaputt gehen. Verwenden Sie es jederzeit, ohne den Stress oder die Angst zu haben, dass es durch alltägliche Stürze und Pannen beschädigt wird.

# <span id="page-6-1"></span>**ROBUSTHEIT**

# **HERUNTERFALLEN:**

• Zulässig: Verwenden Sie Ihr Gerät in einer Höhe bis zu 1,8 Metern – in diesem Bereich ist es beim Herunterfallen geschützt.

• Unzulässig: Werfen Sie das Telefon nicht mit Kraft weg und lassen Sie es nicht aus mehr als 1,8 Metern Höhe fallen – es ist haltbar, aber nicht unzerstörbar.

### **WASSERDICHT:**

• Zulässig: Verwenden Sie Ihr Gerät in feuchten und nassen Umgebungen. Stellen Sie sicher, dass alle Komponenten und Abdeckungen ordnungsgemäß geschlossen sind, bevor Sie mit Wasser arbeiten. Das Gerät hält bis zu 35 Minuten lang einer Tiefe von 1,5 Metern stand.

• Unzulässig: Versuchen Sie nicht, das Gerät länger als 35 Minuten in einer Tiefe von 1,5 Metern oder mehr zu verwenden.

# **STAUBDICHT UND KRATZFEST:**

• Zulässig: Verwenden Sie Ihr Gerät in schmutzigen, staubigen Umgebungen. Das Cat® S52 ist nach IP68 zertifiziert, einem Industriestandard für Langlebigkeit.

# **EXTREMTEMPERATUREN:**

• Zulässig: Verwendung des Geräts in einem Betriebstemperaturbereich von -25º C bis + 55º C. Es kann auch sehr schnelle, extreme Wechsel zwischen kalten und heißen Temperaturen bewältigen.

• Unzulässig: Verwendung außerhalb des Bereichs von 0º C bis + 45º C ohne Schutzhandschuhe.

# <span id="page-7-0"></span>**PAKETINHALT**

- Gerät
- Kurzanleitung
- Garantie
- USB-Netzkabel und Ladeadapter
- Werkseitig angebrachte Displayschutzfolie (bereits am Gerät)

#### **Hinweis:**

Ihr Gerät wird mit einer werkseitig angebrachten Displayschutzfolie geliefert. Stellen Sie sicher, dass diese Schutzfolie immer an Ort und Stelle bleibt. Das Entfernen der Displayschutzfolie kann dazu führen, dass spätere Schäden, die repariert werden müssen, als nicht unter die Garantie fallend eingestuft werden.

Bitte besuchen Sie [https://www.catphones.com/screen-protectors,](https://www.catphones.com/screen-protectors) falls Sie eine Ersatz-Displayschutzfolie benötigen.

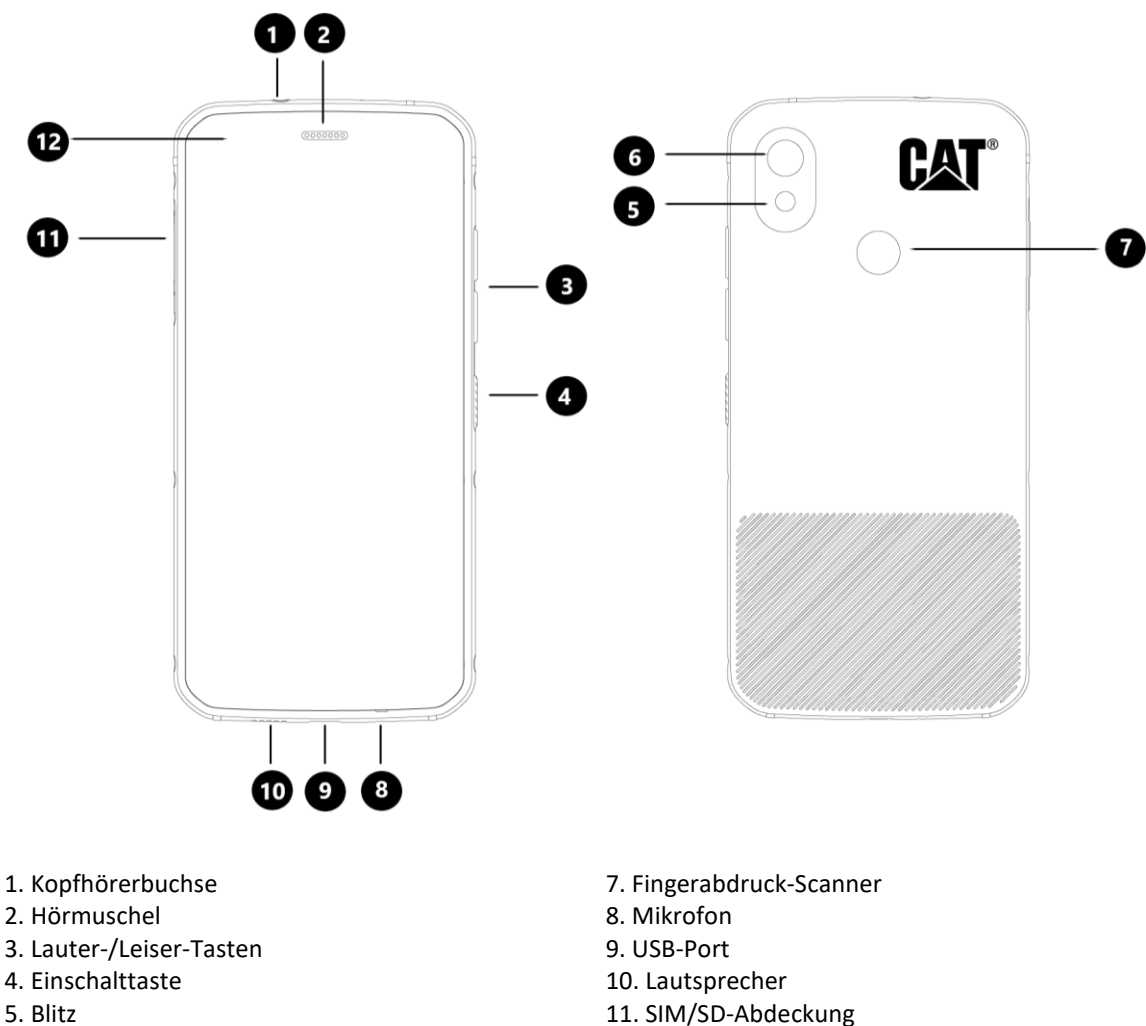

- 6. Kamera an der Rückseite 12. Frontkamera
- 

# <span id="page-8-0"></span>**HAUPTFUNKTIONEN**

# **LAUTER-/LEISER-TASTE**

• Lautstärke – Drücken Sie die Lauter-Taste, um die Lautstärke zu erhöhen, oder die Leiser-Taste, um die Lautstärke des Anrufs, des Klingeltons, des Mediums oder des Alarms zu verringern

• Screenshot – Drücken Sie gleichzeitig die Ein-/Aus-Taste und die Leiser-Taste (Screenshots werden im Fotoalbum gespeichert)

• Kamera-App – Drücken Sie die Lauter- oder Leiser-Taste, um ein Foto aufzunehmen.

# <span id="page-8-1"></span>**ERSTE SCHRITTE**

### <span id="page-8-2"></span>**SIM-KARTE(N) UND SPEICHERKARTE EINSETZEN**

1. Legen Sie Ihr Gerät mit dem Display nach oben auf eine flache, saubere Oberfläche.

2. Ziehen Sie mit den Fingerspitzen die SIM/SD-Abdeckung und das SIM/SD-Fach heraus.

3. Legen Sie die SIM-Karte mit ihren goldenen Stiften (nach unten) in das Fach SIM 1 bzw. SIM 2.

4. Wenn Sie eine microSD-Karte verwenden möchten, legen Sie diese mit den goldenen Stiften der Speicherkarte nach unten in das microSD-Fach.

5. Setzen Sie das Fach vorsichtig wieder in den SIM-Kartensteckplatz ein und bringen Sie die Abdeckung wieder an.

#### **HINWEIS**

• Schieben Sie die SIM/SD-Abdeckung wieder ein, bis sie fest sitzt.

Einige Geräte bieten Platz für zwei SIM-Karten.

Wenn zwei SIM-Karten eingelegt sind, können beide SIM-Kartensteckplätze den 4G-Dienst unterstützen.

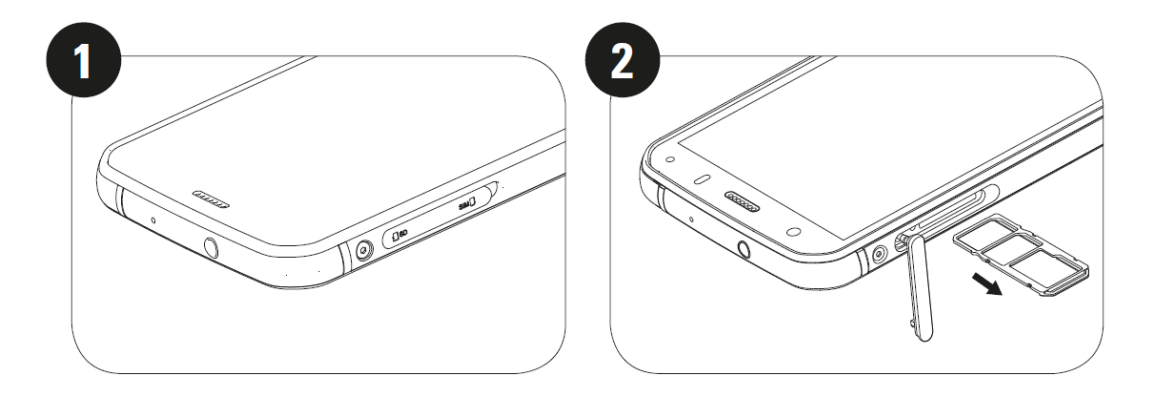

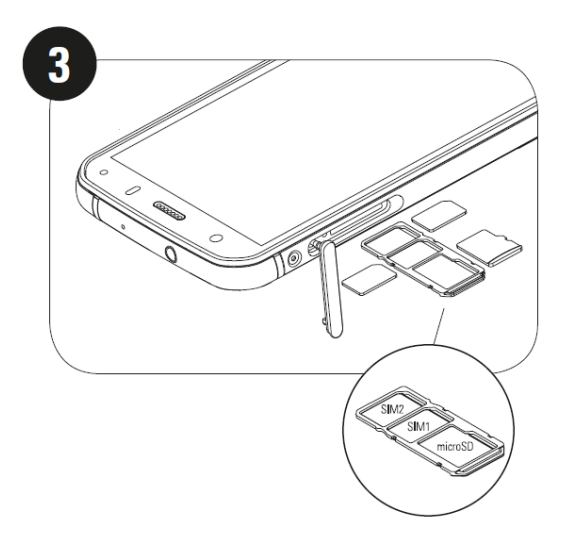

# <span id="page-9-0"></span>**AUFLADEN DES AKKUS**

Der S52-Akku kann nicht aus dem Gerät entfernt werden. Aufladen:

# **1. Schließen Sie das USB-Netzkabel an den Ladeadapter an.**

Verwenden Sie nur von Cat® phone zugelassene Ladegeräte und Kabel. Nicht zugelassene Geräte können Schäden am Gerät oder Akku verursachen und die Garantie ungültig werden lassen.

### **2. Die Akkuanzeige wechselt von rot nach grün, wenn der Ladevorgang abgeschlossen ist.**

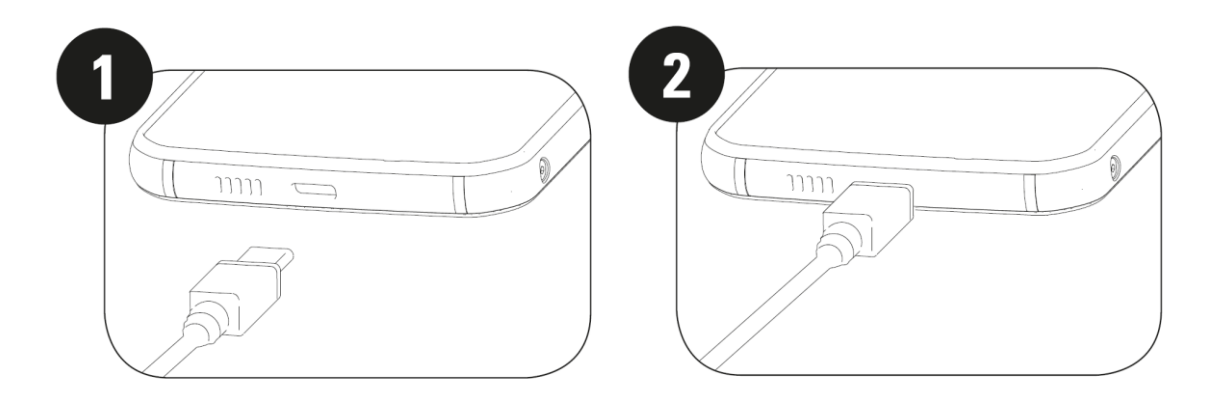

# <span id="page-9-1"></span>**WICHTIGE INFORMATIONEN ZUR WEITEREN VERWENDUNG DES AKKUS**

Wenn der Akku schwach ist, zeigt das Gerät eine Eingabeaufforderung. Wenn der Akku fast erschöpft ist, wird Ihr Gerät automatisch ausgeschaltet. Die Ladedauer hängt von dem Alter des Akkus und der Umgebungstemperatur ab.

Wenn der Akku vollständig entladen ist, lässt sich das Gerät möglicherweise nicht sofort nach dem Ladevorgang einschalten. Lassen Sie den Akku erst ein paar Minuten aufladen, bevor Sie das Gerät einschalten. In dieser Zeit wird die Animation des Ladevorgangs möglicherweise nicht angezeigt.

# <span id="page-10-0"></span>**EIN- UND AUSSCHALTEN DES GERÄTS EINSCHALTEN**

• Halten Sie die Ein-/Aus-Taste gedrückt, um Ihr Telefon einzuschalten.

Beim ersten Einschalten des Telefons sehen Sie einen Begrüßungsbildschirm. Wählen Sie die gewünschte Sprache aus und tippen Sie auf START, um mit der Einrichtung fortzufahren.

• Gedrückt halten, um die Ausschaltoptionen (Ausschalten/Neustart/Screenshot) zu öffnen, wenn das Gerät eingeschaltet ist.

- Drücken, um den Bildschirm zu sperren oder zu aktivieren, wenn das Gerät im Ruhezustand ist.
- Zweimal drücken, um die Kamera-App zu öffnen, wenn das Gerät gesperrt ist.

#### **HINWEIS:**

• Für den Zugriff auf Daten und Dienste ist eine WLAN- oder Datenverbindung erforderlich.

• Wenn der Schutz durch die persönliche Identifikationsnummer (PIN) auf der SIM-Karte aktiviert ist, werden Sie vor der Anzeige des Begrüßungsbildschirms aufgefordert, Ihre PIN einzugeben.

Es ist ein Google™-Konto erforderlich, um mit dem Gerät einige der Google-Dienste zu verwenden. Sie werden aufgefordert, sich an Ihrem bestehenden Google-Konto anzumelden oder später ein neues Konto einzurichten.

• Sie können auch einen oder mehrere Ihrer Fingerabdrücke mit dem Fingerabdruckscanner auf der Rückseite des Geräts erfassen. Das bietet eine sichere Möglichkeit, Ihr Gerät zu entsperren. Sie müssen dann jedoch auch einen PIN-Code oder ein Muster als sekundäre Methode zum Entsperren Ihres Geräts festlegen.

#### **AUSSCHALTEN**

1. Halten Sie die Einschalttaste gedrückt, um das Menü mit Ausschaltoptionen zu öffnen.

2. Tippen Sie auf Ausschalten.

# <span id="page-10-1"></span>**TOUCHSCREEN**

#### **TOUCHSCREEN-AKTIONEN**

• **Tippen**: Verwenden Sie Ihren Finger, um ein Element auszuwählen, eine Auswahl zu bestätigen oder eine App auf dem Bildschirm zu starten.

• **Angetippt halten**: Tippen Sie mit dem Finger ein Element an und drücken Sie, bis der Bildschirm reagiert (z. B. um das Optionsmenü für den aktiven Bildschirm zu öffnen, tippen Sie auf den Bildschirm und halten Sie die Taste gedrückt, bis das Menü angezeigt wird).

• **Wischen**: Bewegen Sie Ihren Finger entweder vertikal oder horizontal über den Bildschirm (z. B. wischen Sie nach links oder rechts, um zwischen Bildern zu wechseln).

• **Ziehen**: Um ein Objekt zu verschieben, halten Sie es mit Ihrer Fingerspitze angetippt und ziehen es an eine beliebige Stelle des Bildschirms.

# <span id="page-10-2"></span>**STARTBILDSCHIRM**

Der Startbildschirm ist der Ausgangspunkt für den Zugriff auf die Funktionen Ihres Geräts. Er enthält App-Symbole, Widgets, Verknüpfungen und anderes.

Sie können Ihren Startbildschirm mit verschiedenen Hintergrundbildern und Ihren bevorzugten Elementen anpassen.

# <span id="page-11-0"></span>**SPERREN UND ENTSPERREN DES BILDSCHIRMS**

### <span id="page-11-1"></span>**SPERREN DES BILDSCHIRMS**

1. Wenn Ihr Mobiltelefon eingeschaltet ist, drücken Sie die **Einschalttaste**, um den Bildschirm zu sperren. Auch wenn der Bildschirm gesperrt ist, werden Sie weiterhin Nachrichten und Anrufe erhalten.

2. Wenn das Gerät für einen bestimmten Zeitraum nicht benutzt wird, wird der Bildschirm automatisch gesperrt. Die Länge können Sie im Einstellungsmenü einstellen.

### <span id="page-11-2"></span>**ENTSPERREN DES TELEFONS**

• Verwenden Sie den Fingerabdrucksensor zum Entsperren. Sie werden aufgefordert, dies während der Verwendung des Einrichtungsassistenten zu konfigurieren. Wenn Sie weitere Fingerabdrücke hinzufügen möchten, gehen Sie zu Einstellungen – Sicherheit & Standort – Fingerabdruck

 $\mathbf{d}$ • Drücken Sie die **Einschalttaste**, um den Bildschirm zu aktivieren. Ziehen Sie dann das Entsperrsymbol nach oben, um den Bildschirm zu entsperren. Geben Sie das Muster oder den PIN-Code ein, falls dies voreingestellt ist.

#### **HINWEIS:**

Achten Sie beim Registrieren Ihrer Fingerabdrücke darauf, dass Sie Ihren Finger fest gegen den Sensor drücken. Andernfalls kann es zu inkonsistenten Ergebnissen kommen, wenn der Fingerabdrucksensor verwendet wird.

# <span id="page-11-3"></span>**DISPLAY**

#### <span id="page-11-4"></span>**DISPLAY-LAYOUT**

#### <span id="page-11-5"></span>**BENACHRICHTIGUNGEN UND STATUSINFORMATIONEN**

Die Statusleiste ist am oberen Rand jedes Bildschirms sichtbar. Sie zeigt Benachrichtigungssymbole, zum Beispiel verpasste Anrufe oder empfangene Nachrichten (links), und Telefonstatussymbole, zum Beispiel Akkustatus (rechts), sowie die aktuelle Uhrzeit.

#### **STATUSSYMBOLE**

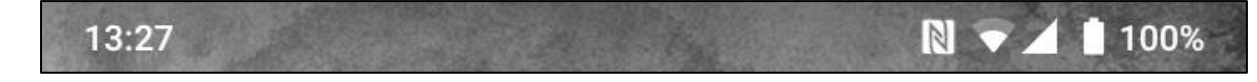

#### **BENACHRICHTIGUNGSSYMBOLE**

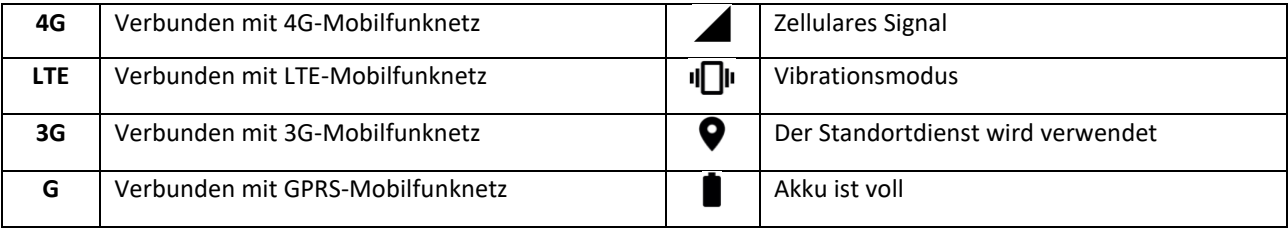

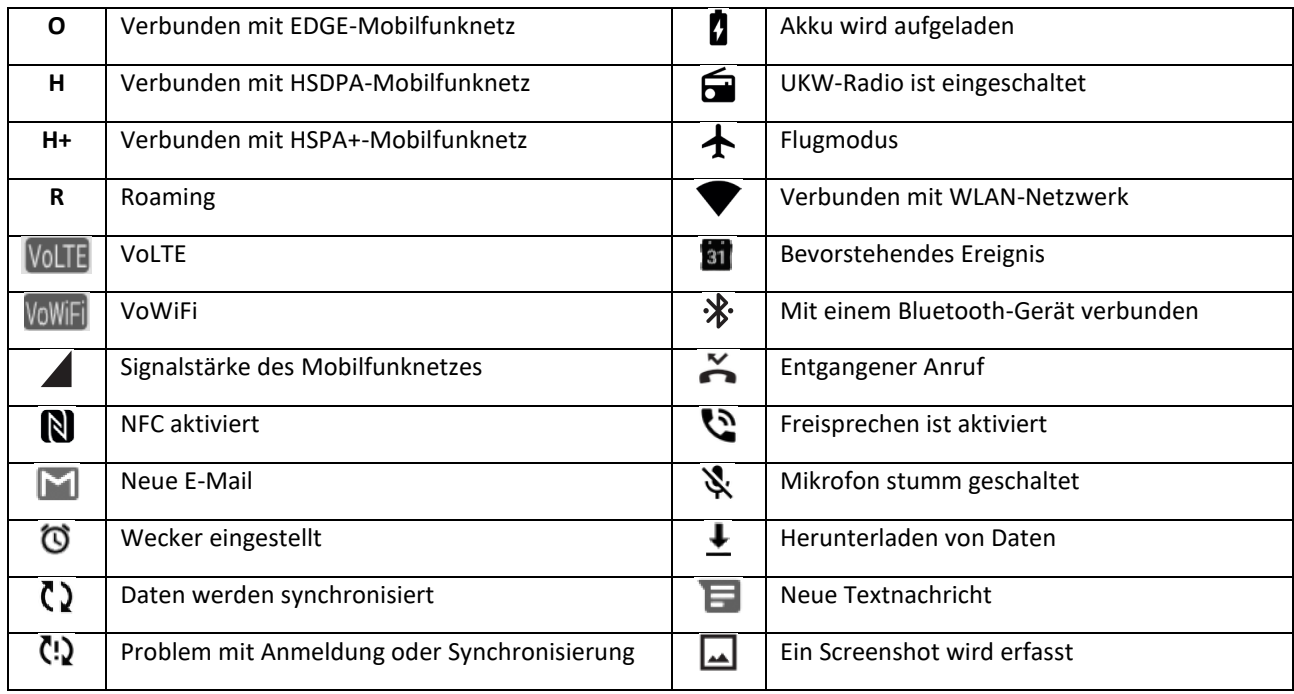

# **NAVIGATIONSLEISTE**

r.

Die Navigationsleiste befindet sich am unteren Rand des Bildschirms. Wischen Sie im Vollbildmodus des Geräts vom unteren Rand des Geräts nach oben, damit die Navigationsleiste angezeigt wird.

• Wenn Sie auf kürzlich verwendete Apps zugreifen möchten, wischen Sie von der Leiste nach oben.

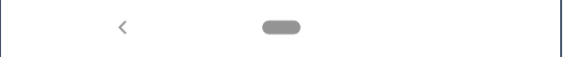

Die Leiste enthält zwei Hauptschaltflächen:

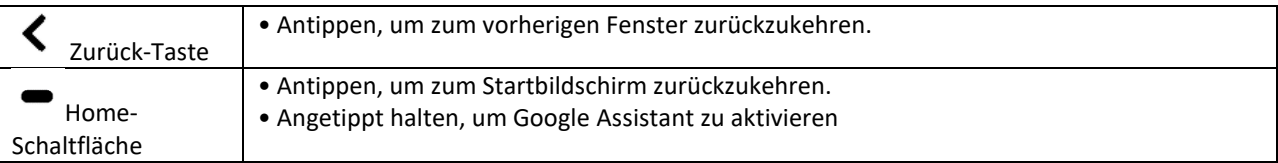

# <span id="page-12-0"></span>**BENACHRICHTIGUNGSFELD**

Sie erhalten eine Benachrichtigung, wenn Sie eine neue Nachricht erhalten oder einen Anruf verpasst haben oder wenn ein Ereignis bevorsteht. Öffnen Sie das Benachrichtigungsfeld, um Alarme, die Betreiber des Drahtlosnetzwerks oder eine Nachricht, Erinnerung oder Ereignisbenachrichtigung anzuzeigen.

# **ÖFFNEN DES BENACHRICHTIGUNGSFELDES**

1. Wenn ein neues Symbol erscheint, wischen Sie das Benachrichtigungsfeld nach unten und ziehen es dann zum Öffnen nach unten.

2. Tippen Sie eine Meldung an, um die entsprechende App zu öffnen.

#### **SCHLIESSEN DES BENACHRICHTIGUNGSFELDES**

1. Um das Benachrichtigungsfeld zu schließen, schieben Sie seinen unteren Rand nach oben.

2. Um eine Benachrichtigung zu schließen (ohne sie anzuzeigen), halten Sie die Benachrichtigung angetippt und ziehen Sie sie auf dem Bildschirm nach links oder rechts.

#### **HINWEIS:**

• Benachrichtigungseinstellungen können in geändert werden **Einstellungen > Apps & Benachrichtigungen**.

# <span id="page-13-0"></span>**VERKNÜPFUNGSSYMBOLE**

### **HINZUFÜGEN EINES NEUEN ELEMENTS ZUM STARTBILDSCHIRM**

1. Wischen Sie vom Startbildschirm aus zweimal nach oben.

2. Um Ihrem Startbildschirm ein Element hinzuzufügen, ziehen Sie das entsprechende Symbol an die gewünschte Position.

### **VERSCHIEBEN EINES ELEMENTS AUF DEM STARTBILDSCHIRM**

1. Halten Sie ein Anwendungssymbol auf dem Startbildschirm angetippt, bis es sich bewegen lässt.

2. Ziehen Sie das Symbol ohne den Finger loszulassen an die gewählte Stelle auf dem Bildschirm und lassen Sie es dann los.

HINWEIS:

• Auf dem aktuellen Startbildschirm muss genügend Platz für ein Symbol sein.

#### **ENTFERNEN EINES ELEMENTS VOM STARTBILDSCHIRM**

1. Halten Sie ein Anwendungssymbol auf dem Startbildschirm angetippt, bis es sich bewegen lässt.

2. Ziehen Sie das Symbol ohne den Finger loszulassen auf Löschen und lassen Sie es dann los.

# <span id="page-13-1"></span>**WIDGETS**

Mit einem Widget können Sie eine Vorschau einer App sehen oder diese verwenden. Sie können Widgets auf dem Startbildschirm als Symbole oder Vorschaufenster platzieren. Auf Ihrem Telefon sind bereits mehrere Widgets installiert, von denen weitere von **Google Play** heruntergeladen werden können.

#### **WIDGET HINZUFÜGEN**

- 1. Startbildschirm angetippt halten.
- 2. Tippen Sie auf die Option Widgets, um zu sehen, was verfügbar ist.
- 3. Ziehen Sie das ausgewählte Widget auf den Startbildschirm.

#### **WIDGET ENTFERNEN**

1. Halten Sie das Widget-Symbol auf dem Startbildschirm angetippt, bis es sich bewegen lässt.

2. Ziehen Sie das Symbol ohne den Finger loszulassen oben auf dem Bildschirm auf **LÖSCHEN** und lassen Sie es dann los.

# <span id="page-14-0"></span>**ORDNER**

### **ERSTELLEN EINES ORDNERS**

Sie können bestimmte Apps auf Ihrem Startbildschirm gruppieren, indem Sie ein Symbol oder eine Verknüpfung über eine andere ziehen und loslassen. Dadurch wird ein neuer Ordner erstellt, den Sie nach Belieben hinzufügen können.

#### **UMBENENNEN EINES ORDNERS**

- 1. Tippen Sie auf einen Ordner, um ihn zu öffnen.
- 2. Geben Sie einen neuen Ordnernamen in die Titelleiste ein.
- 3. Berühren Sie dann den Bildschirm außerhalb des Ordners.

# <span id="page-14-1"></span>**HINTERGRÜNDE**

# **ÄNDERN DES HINTERGRUNDS**

- 1. Startbildschirm angetippt halten.
- 1. Tippen Sie auf **Hintergründe**.
- 2. Blättern Sie durch die verfügbaren Optionen.

3. Tippen Sie unter **Hintergrund festlegen** auf ein ausgewähltes Bild. Wählen Sie dann, ob es als **Hintergrund für gesperrten Bildschirm**, **Hintergrund für Startbildschirm** oder für beides verwendet werden soll.

# <span id="page-14-2"></span>**ÜBERTRAGEN VON MEDIEN VON UND ZU IHREM MOBILTELEFON**

Im Media Device MTP-Modus können Sie Ihre Lieblingsmusik und Bilder zwischen Ihrem Gerät und dem PC übertragen.

1. Schließen Sie Ihr Gerät mit dem USB-Stromkabel an Ihren PC an.

2. Öffnen Sie das Benachrichtigungsfeld und die USB-Verbindungsoptionen. Tippen Sie auf **Dieses Gerät über USB laden**, um auf weitere Optionen zuzugreifen.

3. Tippen Sie auf **Dateiübertragung**, um Dateien auf Ihren PC oder von ihm zu teilen.

4. Ihr Gerät sollte als Wechseldatenträger mit dem internen Speicher des Telefons angezeigt werden. Wenn eine Speicherkarte eingelegt ist, sehen Sie auch die microSD-Karte. Kopieren Sie die ausgewählten Dateien auf Ihr Gerät.

Ihr Gerät wird als Wechseldatenträger mit dem internen Speicher des Telefons angezeigt. Wenn eine Speicherkarte eingelegt ist, sehen Sie auch die Details der microSD-Karte.

#### **HINWEIS**:

• Wenn Sie einen MAC verwenden, müssen die Treiber hier heruntergeladen werden: <http://www.android.com/filetransfer/>

# <span id="page-15-0"></span>**NUTZUNG DES FLUGMODUS**

An einigen Orten kann verlangt werden, dass Sie Datenverbindungen ausschalten. Anstatt das Gerät auszuschalten, können Sie es dann in den Flugmodus versetzen.

1. Wischen Sie auf dem Startbildschirm das Benachrichtigungsfeld nach unten und tippen Sie auf  $\bigstar$ , um den Flugmodus zu aktivieren.

HINWEIS:

• Sie können den Flugmodus auch über das Menü **Einstellungen** aufrufen.

# <span id="page-15-1"></span>**EINEN ANRUF TÄTIGEN**

Es gibt verschiedene Möglichkeiten, einen Anruf zu tätigen. Sie haben folgende Optionen:

1. Wählen einer Nummer über die Tastatur.

2. Wählen einer Nummer aus Ihrer Kontaktliste.

3. Wählen einer Nummer von einer Webseite oder einem Dokument mit einer Telefonnummer.

#### **HINWEIS:**

Wenn Sie gerade ein Gespräch führen, können Sie eingehende Anrufe entweder annehmen oder Sie an Ihre Voicemail weiterleiten. Sie können auch Telefonkonferenzen mit mehreren Teilnehmern einrichten.

Wenn Sie gerade ein Gespräch führen, drücken Sie die Schaltfläche Home, um zum Startbildschirm zurückzukehren und andere Funktionen zu nutzen. Um zum Anrufbildschirm zurückzukehren, ziehen Sie die Benachrichtigungsleiste nach unten und tippen auf die **aktuelle Verbindung**.

# **ANRUFEN MIT HILFE DER TASTATUR**

- 1. Tippen Sie auf dem **Startbildschirm** auf > . Tippen Sie dann auf **D**, um die Tastatur anzuzeigen.
- 2. Tippen Sie auf die Zifferntasten, um die Telefonnummer zu wählen.

3. Tippen Sie nach Ihrer Eingabe der Nummer oder der Auswahl des Kontakts auf .

Tipp: Ihr Gerät unterstützt die **SmartDial**-Funktion. Das bedeutet, wenn Sie eine Nummer über die Tastatur eingeben, werden Ihre Kontakte automatisch durchsucht und Optionen für diejenigen aufgelistet, die mit der Nummer übereinstimmen. Sie können die Tastatur schließen, um weitere mögliche Treffer anzuzeigen.

# **ANRUF ÜBER KONTAKTE TÄTIGEN**

1. Wischen Sie auf dem Startbildschirm > **Kontakte** zweimal nach oben, um die Kontaktliste zu sehen.

Tippen Sie auf der Tastatur auf die Registerkarte , um die Kontaktliste anzuzeigen.

- 2. Wählen Sie einen Kontakt aus.
- 3. Tippen Sie auf die Telefonnummer, um den Kontakt anzurufen.

### **ANRUFEN ÜBER DAS ANRUFPROTOKOLL**

1. Wischen Sie zweimal nach oben > Registerkarte **Telefon** , um eine Liste der letzten Anrufe

anzuzeigen. Wenn Sie den gewünschten Kontakt nicht finden können, tippen Sie auf > **Anrufverlauf**, um diesen anzuzeigen.

2. Wählen Sie einen Kontakt aus der Liste aus und tippen Sie ihn an, um einen Anruf zu tätigen.

#### **ANNEHMEN ODER ABLEHNEN EINES ANRUFS**

Wenn Sie einen Anruf erhalten, zeigt der Bildschirm für eingehende Anrufe die Anrufer-ID und zusätzliche Anruferinformationen, die Sie unter Kontakte eingegeben haben.

- Um einen Anruf anzunehmen, tippen Sie auf **ANNEHMEN**.
- Um einen Anruf abzulehnen, tippen Sie auf **ABLEHNEN**.
- Um den Anruf abzulehnen und eine Nachricht direkt an den Anrufer zu senden, tippen Sie auf das

Anrufbenachrichtigungsbanner und anschließend auf **D**. Wählen Sie eine der verfügbaren Optionen für Vorlagennachrichten aus oder tippen Sie auf "Eigene schreiben", um eine persönliche Nachricht zu verfassen.

### **BEENDEN EINES ANRUFS**

Tippen Sie zum Auflegen während eines Anrufs auf **Auflegen** , um das Gespräch zu beenden.

# <span id="page-16-0"></span>**KONTAKTE**

Mit der App Kontakte können Sie Informationen zu Ihren Kontakten speichern und verwalten.

# **ÖFFNEN DER KONTAKTE-APP**

Beim Einrichten des Geräts wird unter **Kontakte** eine Meldung angezeigt, in der erläutert wird, wie Sie mit dem Hinzufügen von Kontakten beginnen können. Um die App zu öffnen, führen Sie einen der folgenden Schritte durch:

- 
- Wischen Sie vom **Startbildschirm** aus zweimal nach oben und wählen Sie dann **Kontakte** .

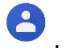

• All Ihre Kontakte werden in alphabetischer Reihenfolge in einer Bildlaufliste angezeigt. Tippen Sie darauf, um weitere Details anzuzeigen.

### **KONTAKTE KOPIEREN**

Sie können Ihre Kontakte von der SIM-Karte kopieren oder im internen Speicher oder auf einer Speicherkarte speichern.

1. Tippen Sie in der Kontaktliste auf > **Einstellungen** > **Importieren**.

2. Führen Sie einen der folgenden Schritte aus:

• Importieren von Kontakten von der SIM-Karte:

Tippen Sie auf **SIM-Karte**. Wählen Sie die Kontakte aus und tippen Sie auf **IMPORTIEREN**, um die ausgewählten Kontakte zu importieren.

• Importieren von Kontakten aus dem internen Speicher oder von der Speicherkarte:

Tippen Sie auf die **.vcf-Datei**. Wählen Sie den Ort aus, zu dem die Kontakte importiert werden sollen, und tippen Sie auf die \*.vcf-Datei, um die Kontakte zu importieren.

#### **KONTAKTDATEN SICHERN**

Sie können Kontakte in den internen Speicher kopieren.

1. Tippen Sie in der Kontaktliste auf  $\equiv$  > **Einstellungen** > **Exportieren**.

2. Wählen Sie das Verzeichnis zum Speichern der Kontakte und tippen Sie auf **SPEICHERN**.

### **HINZUFÜGEN EINES NEUEN KONTAKTS**

1. Tippen Sie in der Kontaktliste auf  $\bigoplus$ , um einen neuen Kontakt hinzuzufügen.

2. Geben Sie den Namen des Kontakts ein und ergänzen Sie alle Informationen wie Telefonnummer oder Adresse.

3. Tippen Sie auf **Speichern**, um die Kontaktinformationen zu speichern.

#### **HINZUFÜGEN EINES NEUEN KONTAKTS ZU IHREN FAVORITEN**

1. Tippen Sie auf den Kontakt, den Sie zu Ihren Favoriten hinzufügen möchten.

2. Tippen Sie oben rechts auf  $\overleftrightarrow{\lambda}$ .

### **EINEN KONTAKT SUCHEN**

1. Tippen Sie in der Kontaktliste auf **Kontakt suchen**, um einen Kontakt zu suchen.

2. Geben Sie den Namen des gesuchten Kontakts ein. Während der Eingabe erscheinen unter dem Suchfeld Kontakte mit passenden Namen.

#### **EINEN KONTAKT BEARBEITEN**

Sie können die Informationen, die Sie für einen Kontakt gespeichert haben, jederzeit ändern.

1. Tippen Sie in der Kontaktliste den Kontakt an, den Sie bearbeiten möchten.

2. Tippen Sie auf **Kontakt bearbeiten**.

3. Nehmen Sie an den Kontaktinformationen die gewünschten Änderungen vor und tippen Sie dann auf **Speichern**. Um Änderungen abzubrechen, drücken Sie **X**.

# **LÖSCHEN EINES KONTAKTS**

1. Tippen Sie in der Kontaktliste den Kontakt an, den Sie löschen möchten.

- 2. Tippen Sie auf  $\cdot$  > Löschen.
- 3. Tippen Sie zur Bestätigung erneut auf Löschen.

# <span id="page-18-0"></span>**VERWENDEN DER BILDSCHIRMTASTATUR**

### <span id="page-18-1"></span>**ANZEIGEN DER BILDSCHIRMTASTATUR**

Manche Apps öffnen die Tastatur automatisch. In anderen tippen Sie auf ein Textfeld, um die Tastatur zu öffnen. Drücken Sie die Zurück-Taste, um die Tastatur auszublenden.

### <span id="page-18-2"></span>**VERWENDEN DER BILDSCHIRMTASTATUR IM QUERFORMAT**

Wenn Sie Schwierigkeiten haben, die Tastatur im Hochformat zu verwenden, drehen Sie das Gerät einfach zur Seite. Daraufhin wird die Tastatur im Querformat angezeigt, so dass Ihnen ein größeres Tastatur-Layout zur Verfügung steht.

# <span id="page-18-3"></span>**ANPASSEN IHRER TASTATUREINSTELLUNGEN**

1. Wischen Sie vom **Startbildschirm** aus zweimal nach oben > **Einstellungen > System > Sprachen & Eingabe**.

2. Führen Sie einen der folgenden Schritte aus:

• Tippen Sie auf Virtuelle Tastatur, um die Einstellungen für die Google-Tastatur und die Google-Spracheingabe zu konfigurieren.

• Tippen Sie auf Physische Tastatur, um die Einstellungen für die externe Tastatur zu konfigurieren.

• Tippen Sie auf Erweitert, um auf die Einstellungen für die Eingabehilfe zuzugreifen.

# <span id="page-18-4"></span>**WI-FI®**

Der Zugriff auf drahtlose Zugriffspunkte (Hotspots) ist erforderlich, um WLAN (Wi-Fi) auf Ihrem Gerät zu verwenden.

#### **EINSCHALTEN VON WLAN UND VERBINDEN MIT EINEM DRAHTLOSEN NETZWERK**

1. Wischen Sie vom **Startbildschirm** aus zweimal nach oben > **Einstellungen** > **Netzwerk & Internet**.

2. Tippen Sie auf **WLAN** und schieben Sie den WLAN-Schalter nach rechts .

3. Wählen Sie aus der Liste ein WLAN-Netzwerk aus, mit dem eine Verbindung hergestellt werden soll.

4. Wenn Sie ein offenes Netzwerk auswählen, stellt das Gerät automatisch eine Verbindung her. Wenn Sie ein gesichertes Netzwerk auswählen, müssen Sie ein Kennwort eingeben und auf **Verbinden** tippen.

#### **HINWEIS:**

• Sie müssen das Kennwort für ein gesichertes Netzwerk nicht erneut eingeben, wenn Sie zuvor eine Verbindung hergestellt haben, es sei denn, das Gerät wurde auf die Standardeinstellungen zurückgesetzt oder das WLAN-Kennwort wurde geändert.

• Hindernisse, die das WLAN-Signal blockieren, reduzieren seine Stärke.

Tipp: Tippen Sie im Fenster "WLAN-Einstellungen" auf **+ Netzwerk hinzufügen** , um ein unsichtbares WLAN-Netzwerk hinzuzufügen.

# <span id="page-19-0"></span>**SMS UND MMS**

### **ÖFFNEN DER ANWENDUNG "NACHRICHTEN"**

Um die App zu öffnen, führen Sie einen der folgenden Schritte durch:

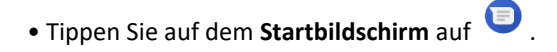

• Wischen Sie vom **Startbildschirm** aus zweimal nach oben > **Nachrichten** .

# **ERSTELLEN UND SENDEN EINER TEXTNACHRICHT**

Sie können eine neue Textnachricht erstellen oder einen fortlaufenden Nachrichtenthread öffnen.

1. Tippen Sie auf **Chat starten**, um eine neue SMS zu erstellen, oder tippen Sie einen vorhandenen Nachrichtenthread an, um diesen zu öffnen.

2. Geben Sie eine Telefonnummer oder einen Kontaktnamen in das Feld "An" ein. Während der Eingabe versucht **SmartDial**, die Nummer mit den Kontakten des Geräts abzugleichen. Tippeln Sie dann entweder einen vorgeschlagenen Empfänger an oder fahren Sie mit der Eingabe fort. Wenn Sie einen vorhandenen Nachrichtenthread öffnen möchten, tippen Sie ihn einfach an.

3. Tippen Sie auf das Textfeld, um den Text einzugeben. Wenn Sie während des Erstellens einer Nachricht auf die **Zurück**-Taste drücken, wird sie in der Nachrichtenliste als Entwurf gespeichert. Tippen Sie auf die Nachricht, um fortzufahren.

4. Wenn Ihre Nachricht zum Senden bereit ist, tippen Sie auf  $\blacktriangleright$ .

#### **HINWEIS**:

• Wenn Sie weitere Nachrichten anzeigen und senden, wird ein Nachrichtenthread erstellt.

#### **ERSTELLEN UND SENDEN EINER MULTIMEDIA-NACHRICHT**

1. Tippen Sie im Fenster "Nachrichten" auf Chat starten.

2. Geben Sie eine Telefonnummer oder einen Kontaktnamen in das Feld "An" ein oder scrollen Sie in der Kontaktliste nach unten, um den Kontakt zu finden, dem Sie eine Nachricht senden möchten. Tippen Sie ihn an, um ein Gruppengespräch zu beginnen.

3. Tippen Sie auf das Textfeld, um eine Nachricht einzugeben.

4. Tippen Sie erneut auf  $\bigoplus$ und wählen Sie den Mediendateityp. Wählen Sie die anzuhängende Datei.

5. Ihr Gerät ist jetzt im Multimedia-Modus. Wenn Sie fertig sind, tippen Sie auf  $\blacktriangleright$ .

### **ÖFFNEN UND BEANTWORTEN EINER NACHRICHT**

1. Tippen Sie in der Nachrichtenliste auf einen Nachrichten- oder Multimedia-Thread, um ihn zu öffnen.

2. Tippen Sie auf das Textfeld, um eine Nachricht einzugeben.

3. Wenn Sie bereit sind, tippen Sie auf  $\geq$ .

### **ANPASSEN DER NACHRICHTENEINSTELLUNGEN**

Tippen Sie in der Nachrichtenliste auf > **Einstellungen**, um Ihre Nachrichteneinstellungen anzupassen. Wählen Sie zwischen:

**Standard-SMS-App**: Festlegen der Standard-SMS-App (**Nachrichten** ist der Standard)

# <span id="page-20-0"></span>**BLUETOOTH®**

Ihr Cat® S52-Gerät ist Bluetooth-fähig. Es kann eine drahtlose Verbindung zu anderen Bluetooth-Geräten herstellen, um zum Beispiel Dateien mit Ihren Freunden zu teilen, mit einem Bluetooth-Headset die Freisprechfunktion zu nutzen oder auch Fotos von Ihrem Gerät auf einen PC zu übertragen.

Wenn Sie Bluetooth verwenden, denken Sie daran, sich nicht mehr als 10 Meter von dem Bluetooth-Gerät zu entfernen, zu dem Sie eine Verbindung herstellen möchten. Beachten Sie auch, dass Hindernisse wie Wände oder andere elektronische Geräte die Bluetooth-Verbindung stören können.

#### **BLUETOOTH AKTIVIEREN**

1. Wischen Sie von **Startbildschirm** > **Einstellungen** > **Angeschlossene Geräte** aus zweimal nach oben.

2. Tippen Sie auf **Bevorzugte Verbindung** > **Bluetooth** und schieben Sie den Schalter nach rechts, um die Funktion zu aktivieren.

Wenn Bluetooth aktiviert ist, erscheint das Bluetooth-Symbol  $\frac{1}{2}$  in der Benachrichtigungsleiste.

#### **KOPPLUNG UND VERBINDUNG VON BLUETOOTH-GERÄTEN**

Mit Bluetooth können Sie Folgendes tun:

- Eine Bluetooth-Freisprecheinrichtung nutzen.
- Ein Mono- oder Stereo-Bluetooth-Headset verwenden.
- Wiedergabe über das Bluetooth-Headset aus der Ferne steuern.

Bevor Sie Bluetooth nutzen können, müssen Sie Ihr Gerät wie folgt mit einem anderen Bluetooth-Gerät koppeln:

- 1. Stellen Sie sicher, dass die Bluetooth-Funktion auf Ihrem Gerät aktiviert ist.
- 2. Tippen Sie auf **+ Neues Gerät koppeln**. Ihr Cat® S52 sucht dann nach Bluetooth-Geräten in Reichweite.
- 3. Tippen Sie das Gerät an, mit dem Sie Ihr Gerät koppeln möchten.
- 4. Folgen Sie den Anweisungen auf dem Bildschirm, um die Verbindung herzustellen.

**HINWEIS:**

• Sobald die Kopplung einmal erfolgt ist, müssen Sie kein Passwort mehr eingeben, um erneut eine Verbindung mit diesem Bluetooth-Gerät herzustellen.

# **SENDEN VON DATEIEN ÜBER BLUETOOTH**

Mit Bluetooth können Sie Bilder, Videos oder Musikdateien mit Ihrer Familie und Freunden teilen. Zum Senden von Dateien über Bluetooth:

- 1. Tippen Sie auf die Datei, die Sie senden möchten.
- 2. Tippen Sie auf > **Bluetooth** und wählen Sie ein gekoppeltes Gerät.

#### **TRENNEN ODER AUFHEBUNG DER KOPPLUNG EINES BLUETOOTH-GERÄTS**

- 1. Wischen Sie von **Startbildschirm** > **Einstellungen** > **Angeschlossene Geräte** aus zweimal nach oben.
- 2. Tippen Sie auf **Zuvor angeschlossene Geräte**.
- 3. Tippen Sie auf und anschließend auf **VERGESSEN**, um die Trennung zu bestätigen.

# <span id="page-21-0"></span>**AUFNEHMEN VON FOTOS ODER VIDEOS**

Sie können mit dem Cat® S52 Fotos und Videos aufnehmen und mit anderen teilen.

#### **KAMERA ÖFFNEN UND FOTOGRAFIEREN**

Um die Kamera-App zu öffnen, gehen Sie folgendermaßen vor:

- Tippen Sie auf dem Startbildschirm auf .
- Standardmäßig wird die App im Kameramodus geöffnet. Wenn nicht, tippen Sie unten im Fenster auf **Foto**.

#### **HINWEIS:**

- Drücken Sie die Schaltfläche Zurück oder Home, um die Kamera zu schließen.
- Um zwischen der Kamera an der Vorder- und Rückseite umzuschalten, tippen Sie auf  $\circled{O}$ .
- Erfassen Sie Ihr Motiv im Fotoaufnahme-Fenster.
- Tippen Sie auf den Bildschirm, um sich auf einen bestimmten Bereich zu konzentrieren.
- Führen Sie die Fingerspitzen zusammen, um das Motiv zu vergrößern/ zu verkleinern.
- Tippen Sie auf  $\bullet$ , um die Kameraeinstellungen zu ändern, einen Selbstauslöser, das Anti-Flimmern oder die Bildeigenschaften einzustellen.
- Tippen Sie auf  $\bigcup$  , um Ihr Foto aufzunehmen.
- Sie können auch Fotografieren, indem Sie die **Lauter-/Leiser-Tasten** drücken.

### **FOTOS ANZEIGEN**

Um Fotos anzuzeigen, führen Sie einen der folgenden Schritte durch:

• Tippen Sie in der **Kamera**-App auf die Miniaturansicht des zuletzt aufgenommenen Fotos in der rechten unteren Ecke, um auf die Galerie-App zuzugreifen.

#### **HINWEIS:**

• Um zur Kameraansicht zurückzukehren, drücken Sie die Zurück-Taste oder wischen Sie nach rechts, bis der Aufnahmebildschirm wieder angezeigt wird.

• Wischen Sie vom **Startbildschirm** aus zweimal nach oben > **Fotos** , um alle Fotos und Videos anzuzeigen.

### **FOTOS BEARBEITEN UND TEILEN**

Beim Durchsuchen Ihrer Fotos stehen folgende Optionen zur Verfügung:

- Freigeben: Tippen Sie auf , um Ihre Fotos über verschiedene auf Ihrem Gerät verfügbare Apps zu teilen.
- Bearbeiten: Tippen Sie auf  $\Xi$ , um Ihre Fotos mit einer Reihe von verfügbaren Optionen zu bearbeiten.
- Suchen: Tippen Sie auf  $\mathbf{C}$ , um das Foto auf Google nach verwandten Informationen zu durchsuchen.
- Löschen: Tippen Sie auf  $\Box$ , um die Fotos zu löschen, die Sie nicht behalten möchten.

#### **VIDEOS AUFNEHMEN**

- 1. Tippen Sie auf dem Startbildschirm auf
- Standardmäßig wird die App im Kameramodus geöffnet.
- 2. Wischen Sie nach rechts, um zum Video-Modus zu wechseln.
- Um zwischen der Kamera an der Vorder- und Rückseite umzuschalten, tippen Sie auf  $\circledcirc$ .
- 3. Tippen Sie auf  $\bigcup_{n=1}^{\infty}$ , um mit der Aufnahme zu beginnen.
- 4. Führen Sie während der Aufnahme einen der folgenden Schritte durch:
- Führen Sie die Fingerspitzen zusammen, um das Motiv zu vergrößern/ zu verkleinern.
- Tippen Sie auf  $\Box$ , um die Aufnahme zu unterbrechen. Zum Fortsetzen erneut antippen.
- Tippen Sie auf **o**, um ein Foto aufzunehmen.
- 5. Tippen Sie auf  $\Box$ , um die Aufnahme zu beenden.

#### **VIDEOS ANZEIGEN**

Um ein Video nach der Aufnahme anzuzeigen, tippen Sie auf die Miniaturansicht des zuletzt aufgenommenen Videos in der rechten unteren Ecke, um auf die Galerie-App zuzugreifen.

### **FOTOS VERWENDEN**

Die **Foto**-App sucht automatisch nach Bildern und Videos, die auf Ihrem Gerät oder Ihrer Speicherkarte gespeichert sind. Wählen Sie das Album/den Ordner und spielen Sie eine Diashow ab oder wählen Sie Elemente aus, die mit anderen Apps geteilt werden sollen.

# **FOTOS ÖFFNEN**

Wischen Sie vom **Startbildschirm** aus zweimal nach oben > **Fotos** , um die App zu öffnen. Die Fotos-App kategorisiert Ihre Bilder und Videos nach Speicherort und speichert diese Dateien in Ordnern. Tippen Sie auf einen Ordner, um die darin enthaltenen Bilder oder Videos zu sehen.

#### **EIN FOTO ANZEIGEN**

1. Tippen Sie in **Fotos** auf einen Ordner, um die darin enthaltenen Fotos anzuzeigen.

2. Tippen Sie ein Bild an, um es im Vollbildmodus anzusehen, wischen Sie dann nach links oder rechts, um das vorherige oder nächste Bild anzuzeigen.

3. Zum Vergrößern des Bildes führen Sie an der entsprechenden Stelle auf dem Bildschirm zwei Finger voneinander weg. Im Zoom-Modus wischen Sie mit dem Finger nach oben oder unten und nach links oder rechts.

Tipp: Der Bildbetrachter unterstützt die Rotationsfunktion. Tippen Sie auf  $\Diamond$ , nachdem Sie das Gerät gedreht haben. Das Bild passt sich automatisch an die Drehung an.

# **ZUSCHNEIDEN EINES BILDES IN DER FOTO-APP**

1. Tippen Sie beim Anzeigen eines Bildes auf  $\overline{f}$ .

2. Tippen Sie auf und verwenden Sie das Zuschneiden-Werkzeug, um den Teil des Bildes auszuwählen, der zugeschnitten werden soll.

• Ziehen Sie von der Innenseite des Schnittwerkzeugs her, um es zu bewegen.

- Ziehen Sie an einer Kante oder Ecke des Schnittwerkzeugs, um die Größe des Bildes zu ändern.
- 3. Tippen Sie auf **Fertig** > **Kopie speichern**, um das zugeschnittene Bild zu speichern.
- Um die Änderungen zu verwerfen, drücken Sie die **Zurück-Taste** und tippen auf **VERWERFEN**.

# <span id="page-23-0"></span>**MUSIK HÖREN**

Musikdateien können von einem PC auf Ihren Cat® S52 übertragen werden, sodass Sie Musik hören können, wo immer Sie sind.

# **MUSIK AUF IHR GERÄT KOPIEREN**

1. Schließen Sie Ihr Gerät mit dem USB-Kabel an einen Computer an und wählen Sie auf dem Gerät **Dateiübertragung**.

- 2. Navigieren Sie auf dem PC zum USB-Laufwerk und öffnen Sie es.
- 3. Erstellen Sie im Stammverzeichnis Ihres Geräts oder der SD-Karte einen Ordner (z.B. "Musik").
- 4. Kopieren Sie Ihre Musik vom PC in den neuen Ordner.

5. Um Ihr Gerät sicher vom PC zu trennen, warten Sie, bis die Musik kopiert wurde, und werfen Sie das Laufwerk entsprechend dem Betriebssystem Ihres PCs aus. Trennen Sie dann das USB-Kabel.

### **GOOGLE PLAY MUSIC ÖFFNEN**

• Tippen Sie auf der Startseite auf die Google-App und anschließend auf **Musik abspielen** .

• Tippen Sie auf  $\equiv$  und anschließend auf Musikbibliothek. Sie enthält fünf Registerkarten: PLAYLISTEN, KÜNSTLER, ALBEN, TITEL und GENRES.

#### **MUSIK ABSPIELEN**

1. Tippen Sie im Fenster der Musikbibliothek auf eine Kategorie.

2. Tippen Sie den Titel an, den Sie abspielen möchten.

Tipp: Wenn Sie Musik hören, drücken Sie die **Zurück**-Taste, um eine andere App zu verwenden und weiter zu hören. Um zurück zur Musiksteuerung zu gehen, öffnen Sie das Benachrichtigungsfeld und tippen den Titel an.

# <span id="page-24-0"></span>**UKW-RADIO**

Sie können über die **FM Radio**-App UKW-Radiosender hören.

Schließen Sie erst das Headset an die Audio-Buchse an, bevor Sie die App öffnen. Tippen Sie dann auf **> FM** 

**Radio** , um die App zu starten.

### **WÄHLEN SIE AUS FOLGENDEN OPTIONEN:**

- Um manuell eine Frequenz zu wählen, tippen Sie auf **<** oder **>**.
- Um die Radiosender automatisch zu durchsuchen, tippen Sie auf  $\mathbf{v} = \mathbf{v}$  and wählen Sie Ihr bevorzugtes Thema aus der Liste aus.
- Um den aktuellen Radiosender zu Ihrer Favoritenliste hinzuzufügen, tippen Sie auf  $\widehat{\lambda}$
- 

• Um das Radio auszuschalten, tippen Sie auf und drücken Sie die **Zurück-Taste**, um die App zu beenden.

# <span id="page-24-1"></span>**NUTZUNG VON GOOGLE SERVICES**

Sie müssen sich an einem Google-Konto anmelden, um Google Mail, Google Kalender und andere Google-Apps herunterladen und nutzen zu können.

### **ANLEGEN EINES GOOGLE-KONTOS**

Wenn Sie während der Einrichtung kein Google-Konto erstellt haben, können Sie ganz einfach eines erstellen:

1. Wischen Sie vom **Startbildschirm** aus zweimal nach oben > Einstellungen .

2. Tippen Sie auf **Konten** > **Konto hinzufügen**.

3. Tippen Sie auf **Google** , folgen Sie dann den Anweisungen auf dem Bildschirm.

#### **VERWENDEN VON GMAIL**

Während der Einrichtung haben Sie Ihr Gerät möglicherweise für ein vorhandenes Google Mail-Konto konfiguriert. Wenn Sie die **Gmail**-App auf Ihrem Mobiltelefon zum ersten Mal öffnen, enthält Ihr Posteingang die Nachrichten von diesem Konto.

### **GMAIL ÖFFNEN**

Wischen Sie vom Startbildschirm aus zweimal nach oben > Gmail M

#### **WECHSEL ZWISCHEN KONTEN**

Tippen Sie auf das Kontoauswahlfeld oben rechts am Bildschirm und dann auf das Konto, das Sie anzeigen möchten.

#### **ERSTELLEN UND SENDEN EINER E-MAIL**

1. Tippen Sie im Fenster "Posteingang" auf (<sup>1</sup>).

- 2. Geben Sie die Adresse des Empfängers in das Feld **An** ein.
- Zum Senden der E-Mail an mehrere Empfänger trennen Sie die E-Mail-Adressen durch Leerstellen.

• Um die Funktion **Cc** oder **Bcc** für weitere Empfänger zu nutzen, tippen Sie auf **V** , um die Felder **Cc/Bcc** anzuzeigen.

3. Geben Sie den E-Mail-Betreff ein und verfassen Sie Ihre Nachricht.

• Wenn Sie einen Bildanhang hinzufügen möchten, tippen Sie auf > **Datei anhängen**, um eine Datei auszuwählen.

4. Tippen Sie zum Senden auf

#### **BEANTWORTEN ODER WEITERLEITEN VON E-MAILS**

1. Wählen Sie die E-Mail im Fenster Posteingang aus.

2. Tippen Sie zum Antworten auf , oder auf , um die Option **Allen antworten** oder **Weiterleiten** auszuwählen.

#### **ANPASSEN IHRER GMAIL-EINSTELLUNGEN**

- 3. Tippen Sie auf dem Google Mail-Startbildschirm auf  $\equiv$  > **Einstellungen**.
- 4. Wählen Sie Allgemeine Einstellungen oder ein E-Mail-Konto.
- 5. Tippen Sie eine Option an und ändern Sie die entsprechenden Einstellungen.

# <span id="page-26-0"></span>**VERWENDEN VON GOOGLE PLAY STORE**

Laden Sie Apps und Spiele aus dem Play Store herunter und installieren Sie sie auf Ihrem Gerät.

#### **GOOGLE PLAY STORE ÖFFNEN**

Wischen Sie vom **Startbildschirm** aus zweimal nach oben > **Play Store** .

#### **SUCHE NACH APPS**

So finden Sie Apps auf dem **Play Store**-Startbildschirm:

- Liste der Apps nach Kategorien: Tippen Sie auf eine Kategorie und durchsuchen Sie sie.
- Suche verwenden: Geben Sie Suchbegriffe in das Feld ein.
- Tippen Sie auf  $\equiv$  > **Meine Apps & Spiele**, um Ihre installierten Apps anzuzeigen.

#### **APPS INSTALLIEREN**

1. Wischen Sie vom **Startbildschirm** aus zweimal nach oben > **Play Store** .

2. Tippen Sie auf eine Kategorie und dann auf das Element, das Sie herunterladen möchten, um weitere Informationen dazu zu erhalten.

3. Tippen Sie zum Installieren des Elements auf **Installieren**.

#### **HINWEIS:**

Sie können den Fortschritt des Downloads im Benachrichtigungsfeld überprüfen.

#### **APPS DEINSTALLIEREN**

- 1. Tippen Sie auf dem **Play Store** Startbildschirm auf  $\equiv$  > **Meine Apps & Spiele**.
- 2. Wählen Sie die Registerkarte **INSTALLIERT**.
- 3. Wählen Sie die Anwendung, die Sie deinstallieren möchten, und tippen Sie dann auf **Deinstallieren**.
- 4. Tippen Sie auf **OK**, um die App von Ihrem Gerät zu entfernen.

#### HINWEIS:

Apps können auch über das Haupttelefon verwaltet werden: **Einstellungen** > **Apps & Benachrichtigungen**. Sie können auch direkt aus der **App-Schublade** deinstalliert werden, indem Sie Ihren Finger auf die App halten und sie nach oben auf **Deinstallieren** ziehen.

# <span id="page-27-0"></span>**DATEN SYNCHRONISIEREN**

Einige Apps (z.B. Gmail und Kalender) auf Ihrem Cat® S52 geben Ihnen Zugriff auf die gleichen Daten, die Sie auf anderen Geräten hinzufügen, anzeigen und bearbeiten können. Wenn Sie Daten in einer dieser Anwendungen auf anderen Geräten hinzufügen, ändern oder löschen, werden die aktualisierten Daten auch auf Ihrem Gerät angezeigt.

Dies wird durch Über-die-Luft-Datensynchronisation ermöglicht. Der Prozess erfolgt im Hintergrund und stört Ihr Gerät nicht. Wenn Ihr Gerät gerade synchronisiert wird, erscheint ein Synchronisationssymbol in der Benachrichtigungsleiste.

### **VERWALTEN IHRER KONTEN**

Abhängig von den auf Ihrem Gerät installierten Apps können Sie Kontakte, E-Mails und andere Daten auf Ihrem Gerät mit mehreren Google-Konten oder anderen Arten von Konten synchronisieren.

Zum Beispiel können Sie Ihr persönliches Google-Konto hinzufügen, damit Ihre persönlichen E-Mails, Kontakte und Kalendereinträge immer verfügbar sind. Sie könnten auch ein Arbeitskonto hinzufügen, damit Ihre arbeitsbezogenen E-Mails, Kontakte und Kalendereinträge separat zur Hand sind.

### **HINZUFÜGEN EINES KONTOS**

# 1. Wischen Sie vom **Startbildschirm** aus zweimal nach oben > **Einstellungen**.

2. Tippen Sie auf **Konten**. Der Bildschirm zeigt dann die aktuellen Synchronisierungseinstellungen und eine Liste der aktuellen Konten, die in verwandten Apps verwendet werden.

#### **HINWEIS**:

• In einigen Fällen müssen möglicherweise noch Kontodetails vom Netzwerkadministrator angefordert werden. Zum Beispiel müssen Sie die Domäne oder Server-Adresse des Kontos kennen.

#### 3. Tippen Sie auf **Konto hinzufügen**.

4. Tippen Sie den Kontotyp an, den Sie hinzufügen wollen.

5. Befolgen Sie die Anweisungen auf dem Bildschirm, um die erforderlichen und optionalen Informationen über Ihr Konto einzugeben. Die meisten Konten benötigen einen Benutzernamen und ein Passwort, aber die Details sind abhängig von der Art des Kontos und der Konfiguration des Dienstes, zu dem Sie eine Verbindung herstellen.

6. Wenn Sie fertig sind, wird Ihr Konto der Liste des Einstellungsbildschirms **Konten** hinzugefügt.

#### **ENTFERNEN EINES KONTOS**

Ein Konto und alle damit verbundenen Daten können von Ihrem Gerät entfernt werden, einschließlich E-Mail, Kontakte, Einstellungen usw. Einige Konten können jedoch nicht entfernt werden, z. B. das erste Konto, bei dem Sie sich auf Ihrem Gerät angemeldet haben. Wenn Sie versuchen, bestimmte Konten zu entfernen, beachten Sie, dass alle dazugehörigen persönlichen Daten gelöscht werden.

1. Tippen Sie auf dem Einstellungsbildschirm **Konten** auf das zu löschende Konto.

2. Tippen Sie auf **KONTO ENTFERNEN**, und dann erneut darauf, wenn Sie zum Bestätigen aufgefordert werden.

### **ANPASSEN IHRER KONTENSYNCHRONISIERUNG**

Nutzungs- und Synchronisierungsoptionen für Hintergrunddaten können für alle Anwendungen auf Ihrem Gerät konfiguriert werden. Sie können auch festlegen, welche Art von Daten für jedes Konto synchronisiert werden sollen. Einige Anwendungen, beispielsweise Kontakte und Gmail, können Daten aus verschiedenen Anwendungen synchronisieren.

Bei einigen Konten erfolgt die Synchronisierung in zwei Richtungen und Änderungen an den Daten auf Ihrem Gerät werden an der Kopie dieser Daten im Web vorgenommen. Einige Konten unterstützen nur eine unidirektionale Synchronisierung; die Daten auf Ihrem Gerät sind schreibgeschützt.

### **ÄNDERN DER SYNCHRONISIERUNGSEINSTELLUNGEN EINES KONTOS**

1. Tippen Sie auf dem Einstellungsbildschirm **Konten** auf das Konto.

2. Tippen Sie auf Konto synchronisieren. Das Fenster "Daten und Synchronisierung" öffnet sich und zeigt eine Liste der Daten an, die das Konto synchronisieren kann.

3. Aktivieren Sie die Elemente, die Sie synchronisieren möchten, wie folgt:

• Schieben Sie den entsprechenden Datenschalter nach rechts .

• Schieben Sie den entsprechenden Datenschalter nach links, um die automatische Synchronisierung zu

deaktivieren .

# <span id="page-28-0"></span>**NUTZUNG ANDERER ANWENDUNGEN**

#### **VERWENDEN DES KALENDERS**

Verwenden Sie den **Kalender**, um Veranstaltungen, Treffen und Termine zu erstellen und zu verwalten. Je nach Ihren Synchronisierungseinstellungen wird der Kalender auf Ihrem Gerät mit dem Kalender auf Ihren anderen Geräten synchron gehalten.

#### **ÖFFNEN DES KALENDERS**

Wischen Sie vom Startbildschirm aus zweimal nach oben > Kalender <sup>31</sup>, um die App zu öffnen. Tippen Sie hier, um die verschiedenen Anzeige- und Einstellungsoptionen anzuzeigen.

#### **ERSTELLEN EINES EREIGNISSES**

1. Tippen Sie in einer Kalenderansicht auf > **Ereignis**, um ein Ereignis hinzuzufügen.

2. Geben Sie den Titel des Ereignisses, den Ort oder die Kontakte ein.

• Wenn es einen Zeitrahmen für das Ereignis gibt, tippen Sie auf das Start- und Enddatum sowie auf die Uhrzeit.

• Handelt es sich um einen besonderen Anlass wie ein Geburtstag oder eine ganztägige Veranstaltung,

schieben Sie den Schalter GANZTÄTIG nach rechts.

3. Legen Sie die Uhrzeit für Ihre Ereigniserinnerung fest, laden Sie Personen ein, legen Sie eine Farbe fest und fügen Sie Notizen oder Anhänge hinzu.

4. Wenn Sie alle Informationen eingegeben und die Einstellungen abgeschlossen haben, tippen Sie auf **Speichern**.

#### **EINSTELLEN EINER EREIGNISERINNERUNG**

- 1. Tippen Sie in einer beliebigen Kalenderansicht ein Ereignis an, um dessen Details anzuzeigen.
- 2. Tippen Sie auf  $\mathscr{S}$ , um das Ereignis zu bearbeiten.
- 3. Tippen Sie auf **Benachrichtigung hinzufügen**, um die Erinnerung für das Ereignis festzulegen.
- 4. Tippen Sie auf **Speichern**, um es zu speichern.

#### **VERWENDEN DES WECKERS**

Sie können eine neue Weckzeit einstellen oder eine vorhandene ändern.

### **ÖFFNEN DES WECKERS**

Wischen Sie vom **Startbildschirm** aus zweimal nach oben > Uhr , um den Wecker des Geräts zu verwenden.

### **WECKER HINZUFÜGEN**

- 1. Tippen Sie im Fenster "Wecker" auf  $\overline{f}$ , um einen Wecker hinzuzufügen.
- 2. Um den Wecker einzustellen, gehen Sie folgendermaßen vor:
- Legen Sie die Stunden und Minuten auf dem Zifferblatt fest und tippen Sie auf **OK**.
- Um den Wiederholungsmodus einzustellen, tippen Sie auf das Kontrollkästchen **Wiederholen**. Tippen Sie auf eine oder mehrere Optionen.
- Tippen Sie zum Einstellen des Klingeltons auf  $\bigcirc$  und wählen Sie eine Option aus.
- Wenn Ihr Gerät vibrieren soll, wenn der Wecker ertönt, tippen Sie auf das Kontrollkästchen **Vibrieren**.
- Um eine Alarmbezeichnung hinzuzufügen, tippen Sie auf **Label**. Geben Sie die Bezeichnung ein und tippen Sie auf **OK**.

#### **HINWEIS**:

• Standardmäßig wird der Alarm automatisch aktiviert.

### **RECHNER**

Ihr Cat® S52 ist mit einem Taschenrechner ausgestattet, der sowohl über einen Standard- als auch einen erweiterten Modus verfügt.

### **ÖFFNEN DES RECHNERS**

1. Wischen Sie vom **Startbildschirm** aus zweimal nach oben > Rechner , um die App zu öffnen.

2. Wischen Sie nach links oder drehen Sie das Gerät in die horizontale Position, um auf den erweiterten Rechnermodus zuzugreifen.

# <span id="page-30-0"></span>**VERWALTUNG DES GERÄTS**

Wischen Sie vom **Startbildschirm** aus zweimal nach oben >**Settings**, um Ihr Gerät zu konfigurieren.

#### <span id="page-30-1"></span>**EINSTELLEN VON DATUM UND UHRZEIT**

Wenn Sie Ihr Gerät zum ersten Mal einschalten, besteht die Möglichkeit, Uhrzeit und Datum automatisch anhand der von Ihrem Netzwerk bereitgestellten Uhrzeit zu aktualisieren.

#### **HINWEIS:**

Sie können Datum, Uhrzeit und Zeitzone nicht manuell einstellen, wenn Sie die automatische Option verwenden.

Wenn Sie die Einstellungen für Datum und Uhrzeit manuell vornehmen möchten, gehen Sie wie folgt vor:

1. Tippen Sie im Fenster "Einstellungen" auf System > Datum & Uhrzeit.

2. Tippen Sie auf **Automatisches Datum & Uhrzeit** und wählen Sie **Aus**. Schieben Sie die Schalter für die

automatische Zeitzone nach links , um die Funktionen zu deaktivieren.

3. Tippen Sie auf **Datum einstellen**, wählen Sie das gewünschte Datum aus und tippen Sie auf **OK**.

4. Tippen Sie auf Zeit einstellen. Tippen Sie im Fenster "Zeit einstellen" auf das Feld mit Stunden oder Minuten und bewegen Sie dann den Zeiger nach oben oder unten, um die Zeit einzustellen. Tippen Sie auf **OK**, wenn die Konfiguration abgeschlossen ist.

5. Tippen Sie auf **Zeitzone wählen** und wählen Sie dann die gewünschte Zeitzone aus der Liste aus.

6. Aktivieren oder deaktivieren Sie das Kontrollkästchen "24-Stunden-Format verwenden", um zwischen 24-Stunden- und 12-Stunden-Format zu wechseln.

# <span id="page-30-2"></span>**PERSONALISIERUNG DES DISPLAYS**

#### **ANPASSEN DER BILDSCHIRMHELLIGKEIT**

1. Tippen Sie im Fenster **Einstellungen** auf **Display** > **Helligkeitsstufe**.

2. Ziehen Sie den Schieberegler nach links, um die Anzeige dunkler, oder nach rechts, um sie heller zu machen.

3. Wenn Sie den Finger vom Schieberegler abheben, wird Ihre Einstellung automatisch gespeichert.

Tipp: Schieben Sie den Schalter "Adaptive Helligkeit" nach rechts, damit das Gerät die Helligkeit des Bildschirms abhängig von der Lichtstärke um Sie herum automatisch anpassen kann.

#### **BILDSCHIRM AUTOMATISCH DREHEN**

Tippen Sie auf "Erweitert" und schieben Sie den Schalter "Automatisch drehen" nach rechts "Automit sich die Anzeige dreht, wenn Sie das Gerät zwischen Querformat und Hochformat umschalten.

### **ZEIT BIS ZUM RUHEZUSTAND EINSTELLEN**

Wenn Ihr Gerät längere Zeit nicht benutzt wird, wird der Bildschirm ausgeschaltet, um den Akku zu schonen. So stellen Sie eine längere oder kürzere Zeit bis zum Ruhezustand ein:

1. Tippen Sie im Fenster **Einstellungen** auf **Display** > **Erweitert** > **Ruhemodus**.

2. Wählen Sie den Zeitraum, für den der Bildschirm beleuchtet werden soll, bevor er sich abschaltet.

#### **HINWEIS:**

Wählen Sie im Ruhezustand des Geräts den Fingerabdrucksensor oder drücken Sie die **Ein/Aus-Taste**, um den Bildschirm zu aktivieren.

# <span id="page-31-0"></span>**AUSWAHL DES RUFTONS**

#### **STUMMSCHALTEN**

• Drücken Sie die Leiser-Taste, bis das Symbol auf dem Bildschirm angezeigt wird. Tippen Sie dann auf das

 $\sum_{\text{erste Sumbol, um}}$  auszuwählen.

• Alle Töne außer Medien und dem Wecker werden stummgeschaltet.

### **EINSTELLEN DER RUFTONLAUTSTÄRKE**

Sie können die Ruftonlautstärke über den **Startbildschirm** oder über eine beliebige App einstellen (außer während eines Anrufs oder bei der Wiedergabe von Musik oder Videos). Drücken Sie die **Lauter-/Leiser-Taste**, um die gewünschte Ruftonlautstärke einzustellen. Sie können die Lautstärke des Ruftons auch im Fenster **Einstellungen** anpassen.

- 1. Tippen Sie im Fenster **Einstellungen** auf **Ton**.
- 2. Ziehen Sie den Schieberegler unter **Ruftonlautstärke**, um die Lautstärke anzupassen.

#### **ÄNDERN DES RUFTONS**

- 1. Tippen Sie im Fenster **Einstellungen** auf **Ton**.
- 2. Tippen Sie auf **Telefonklingelton**.
- 3. Wählen Sie den Rufton, den Sie verwenden möchten. Bei der Auswahl wird ein Teil des Ruftons abgespielt.
- 4. Tippen Sie auf **OK**.

#### **EINSTELLEN DER VIBRATION BEI EINGEHENDEN ANRUFEN**

Tippen Sie im Fenster **Einstellungen** auf **Ton** > **Erweitert**. Schieben Sie dann den Schalter **Auch bei Anrufen** 

**vibrieren** nach rechts .

# <span id="page-31-1"></span>**EINSTELLEN VON TELEFONDIENSTEN**

**DATEN-ROAMING AKTIVIEREN**

#### 1. Tippen Sie im Fenster **Einstellungen** auf **Netzwerk & Internet** > **Mobiles Netzwerk**.

2. Schieben Sie den Roaming-Schalter nach rechts

#### HINWEIS:

• Denken Sie daran, dass durch den Zugriff auf Datendienste beim Roaming erhebliche zusätzliche Gebühren anfallen können. Fragen Sie Ihren Netzbetreiber nach den Roaming-Gebühren.

#### **DATENDIENSTE DEAKTIVIEREN**

1. Tippen Sie im Fenster **Einstellungen** auf **Netzwerk & Internet** > **Mobiles Netzwerk**.

2. Schieben Sie den Mobildaten-Schalter nach links .

# <span id="page-32-0"></span>**VERWENDUNG VON NFC**

NFC ermöglicht den Datenaustausch zwischen zwei NFC-fähigen Geräten, wenn sich beide Geräte berühren oder nicht mehr als ein paar Zentimeter voneinander entfernt sind.

## **AKTIVIERUNG DER NFC-FUNKTION**

- 1. Tippen Sie im Fenster **Einstellungen** auf **Angeschlossene Geräte**.
- 2. Schieben Sie den NFC-Schalter nach rechts
- 3. Die Android™ Beam-Funktion wird ebenfalls automatisch aktiviert.

# **INHALTE ÜBER NFC ÜBERMITTELN**

1. Aktivieren Sie die Funktionen NFC und Android Beam.

2. Öffnen Sie den freizugebenden Inhalt (das können Webinhalte, YouTube-Videos, Kontakte und vieles mehr sein).

3. Platzieren Sie die Geräte mit den Rückseiten zueinander, und wenn Sie dazu aufgefordert werden. tippen Sie zum Übertragen auf Ihren Bildschirm.

# <span id="page-32-1"></span>**SCHUTZ DES GERÄTS**

#### **AKTIVIEREN DER SIM-KARTEN-PIN**

1. Tippen Sie im Fenster **Einstellungen** auf **Sicherheit & Standort** > **Erweitert** > **SIM-Kartensperre**.

2. Schieben Sie den Schalter zum Sperren der SIM-Karte nach rechts.

3. Geben Sie die PIN der SIM-Karte ein und tippen Sie auf **OK**. Um die SIM-Karten-PIN jederzeit zu ändern, tippen Sie auf SIM-PIN ändern.

#### **HINWEIS:**

Sie können mit Ihrem Gerät jederzeit Notrufnummern wählen.

# **SCHUTZ DES GERÄTS MIT EINER BILDSCHIRMSPERRE**

Sie können die Daten auf Ihrem Cat® S52 besser schützen, wenn Sie eine Methode zum Sperren des Bildschirms verwenden.

- 1. Tippen Sie im Fenster **Einstellungen** auf **Sicherheit & Standort** > **Bildschirmsperre**.
- 2. Wählen Sie eine der verfügbaren Optionen.
- **Wischen**: Wischen Sie das Sperren-Symbol nach oben, um den Bildschirm zu entsperren.
- **Muster**: Zeichnen Sie das richtige Entsperrmuster, um den Bildschirm zu entsperren.
- **PIN**: Geben Sie eine PIN-Nummer ein, um den Bildschirm zu entsperren.
- **Passwort**: Geben Sie ein Passwort ein, um den Bildschirm zu entsperren.
- **Fingerabdruck**: Legen Sie Ihre Fingerspitze auf den Fingerabdruckscanner, um den Bildschirm zu entsperren

3. Befolgen Sie die Anweisungen auf dem Bildschirm, um die Einrichtung Ihrer gewählten Bildschirmsperrmethode abzuschließen.

#### **HINWEIS**

Wenn Sie Ihren Fingerabdruck erfassen lassen, ist es wichtig, dass Sie Ihren Finger fest auf den Sensor drücken. Sie müssen Ihren gesamten Fingerabdruck, die Mitte, die linke und die rechte Seite sowie die Oberseite Ihrer Fingerspitze registrieren. Dadurch wird sichergestellt, dass der Sensor genau funktioniert.

Der von Ihnen gespeicherte Fingerabdruck kann auch für den Zugriff auf einige Apps verwendet werden, für die zusätzliche Sicherheit erforderlich ist. Falls dies verfügbar ist, benachrichtigt Sie die App bei der nächsten Anmeldung darüber.

# <span id="page-33-0"></span>**APPS VERWALTEN**

#### **ANZEIGEN EINER INSTALLIERTEN ANWENDUNG**

- 1. Tippen Sie im Fenster **Einstellungen** auf **Apps & Benachrichtigungen**.
- 2. Verwenden Sie in der App-Liste eine der folgenden Möglichkeiten:
- Tippen Sie auf eine App, um deren Details direkt anzuzeigen.
- Tippen Sie auf **Benachrichtigungen**, um die entsprechenden Einstellungen zu konfigurieren.
- Tippen Sie auf **Erweitert** > **App-Genehmigungen**, um anzupassen, auf welche Informationen die App zugreifen kann.
- Tippen Sie auf **Erweitert** > **Standard-Apps**, um die Standard-Apps festzulegen oder zu löschen.
- Tippen Sie auf **Erweitert** > **Notfallalarme**, um die Einstellungen für den Notfallalarm zu ändern.
- Tippen Sie auf **Erweitert** > **Spezieller App-Zugriff**, um zu konfigurieren, welche Apps auf die hier aufgeführten Sonderfunktionen zugreifen können.

# <span id="page-33-1"></span>**ZURÜCKSETZEN DES GERÄTS SICHERN MEINER PERSÖNLICHEN EINSTELLUNGEN**

Ihre persönlichen Einstellungen können mit einem Google-Konto auf Google-Servern gesichert werden. Wenn Sie Ihr Gerät austauschen, werden die gesicherten Einstellungen bei der ersten Anmeldung von einem Google-Konto auf ein neues Gerät übertragen.

1. Tippen Sie im Fenster **Einstellungen** auf **System** > **Backup**.

2. Schieben Sie den Schalter **Backup auf Google Drive** nach rechts .

#### **WIEDERHERSTELLEN DER WERKSDATEN**

Wenn Sie die Werksdaten wiederherstellen, wird Ihr Gerät auf die werkseitig konfigurierten Einstellungen zurückgesetzt. Alle Ihre persönlichen Daten aus dem internen Gerätespeicher, einschließlich der Kontoinformationen, System- und Anwendungseinstellungen, sowie alle heruntergeladenen Apps werden gelöscht.

Das Zurücksetzen Ihres Geräts löscht keine Systemsoftware-Updates, die heruntergeladen wurden, und auch keine Dateien auf Ihrer microSD-Karte, wie Musik oder Fotos.

1. Tippen Sie im Fenster **Einstellungen** auf **System** > **Erweitert** > **Optionen zurücksetzen** > **Alle Daten löschen (Zurücksetzen auf Werkseinstellungen).**

2. Wenn Sie dazu aufgefordert werden, tippen Sie auf **TELEFON ZURÜCKSETZEN** und dann auf **ALLES LÖSCHEN**. Das Gerät setzt dann die Einstellungen auf die Werkseinstellungen zurück und startet neu.

# <span id="page-35-0"></span>**ANHANG**

# **BETRIEBSTEMPERATUR**

• Beim Laden des Geräts sollte die Umgebungstemperatur sollte zwischen 0°C und 40°C liegen. Die Umgebungstemperatur für akkubetriebene Geräte sollte zwischen -25°C und 55°C liegen. Bitte tragen Sie Schutzhandschuhe, wenn Sie das Gerät außerhalb des Temperaturbereichs von 0°C bis +45°C verwenden.

# **LADEGERÄTAUSGANG**

• Ausgangsleistung des Ladegeräts5V/2,0A, 9V/1,7A

#### <span id="page-35-1"></span>**ANZEIGEN DES E-LABELS**

Gehen Sie wie folgt vor, um die aufsichtsrechtlichen Informationen auf Ihrem Gerät anzuzeigen:

- 1. Tippen Sie auf dem Startbildschirm auf > Einstellungen.
- 2. Tippen Sie auf dem Einstellungsbildschirm auf "Über das Telefon" > "Zulassungsinformationen".

# <span id="page-35-2"></span>**VERMEIDUNG VON SCHWERHÖRIGKEIT**

 $\sqrt{\hat{p}}$ Zur Vermeidung von Gehörschäden sollten Sie nicht über einen längeren Zeitraum bei hoher Lautstärke Musik o.ä. hören.

# <span id="page-35-3"></span>**KOMPATIBILITÄT MIT HÖRGERÄTEN VORSCHRIFTEN FÜR DRAHTLOSE GERÄTE – NUR US-VARIANTE**

#### WAS IST DIE KOMPATIBILITÄT MIT HÖRGERÄTEN?

Die Federal Communications Commission hat Regeln und ein Bewertungssystem eingeführt, mit denen Personen, die Hörgeräte tragen, diese drahtlosen Telekommunikationsgeräte effektiver nutzen können. Der Standard für die Kompatibilität von digitalen Mobiltelefonen mit Hörgeräten ist in der Norm C63.19 des American National Standard Institute (ANSI) festgelegt. Es gibt zwei Sätze von ANSI-Normen mit Bewertungen von eins bis vier (wobei vier die beste Bewertung ist): eine "M" -Bewertung zur Reduzierung von Interferenzen, die das Hören von Gesprächen auf dem Telefon bei Verwendung des Hörgerätemikrofons erleichtern, und eine "T" -Bewertung. Diese Einstufung ermöglicht die Verwendung des Telefons mit Hörgeräten, die im Telefonspulenmodus betrieben werden, wodurch unerwünschte Hintergrundgeräusche reduziert werden.

Dieses Gerät wurde für die Verwendung mit Hörgeräten und einigen der von ihm verwendeten Funktechnologien getestet und bewertet. Möglicherweise werden jedoch im Gerät neuere Funktechnologien verwendet, die noch nicht für die Verwendung mit Hörgeräten getestet wurden. Es ist wichtig, die verschiedenen Funktionen Ihres Geräts gründlich und an verschiedenen Orten auszuprobieren, während Sie ein Hörgerät oder ein Cochlea-Implantat verwenden, um festzustellen, ob störende Geräusche auftreten. Wenden Sie sich an Ihren Diensteanbieter oder den Gerätehersteller, um Informationen zur Kompatibilität von Hörgeräten zu erhalten. Wenn Sie Fragen zu Rückgabe- oder Umtauschrichtlinien haben, wenden Sie sich an Ihren Diensteanbieter oder Telefonhändler.

• Die US Federal Communications Commission (FCC) hat Vorschriften für digitale drahtlose mobile Geräte etabliert, damit sie mit Hörgeräten und anderen Gehörhilfsgeräten kompatibel sind.

• Die Branche der Drahtlostelefonhersteller hat ein Bewertungssystem entwickelt, um Hörgerätebenutzern dabei zu helfen, die Kompatibilität mobiler Geräte mit Hörgeräten zu überprüfen.

• Die Bewertungen sind keine Garantien. Die Ergebnisse variieren je nach Hörgerät und Hörverlust des Benutzers. Wenn Hörgeräte anfällig für Störungen sind, können die Benutzer ein eingestuftes Gerät möglicherweise nicht richtig verwenden. Das Ausprobieren des Mobilgeräts zusammen mit dem Hörgerät ist der beste Weg, es in Bezug auf die persönlichen Bedürfnisse zu bewerten.

• Die FCC hat die HAC-Regeln für digitale Mobiltelefone verabschiedet. Diese Regeln erfordern, dass bestimmte Geräte unter den C63.19-2011 Hörgerätekompatibilitätsnormen des American National Standard Institute (ANSI) geprüft und eingestuft werden. Die ANSI-Norm für Hörgerätekompatibilität beinhaltet zwei Rating-Arten:

• M-Bewertungen: Telefone mit der Bewertung M3 oder M4 erfüllen die FCC-Anforderungen und stören Hörgeräte wahrscheinlich weniger als Mobilgeräte ohne Bewertung. M4 ist die bessere/höhere der beiden Bewertungen.

• T-Bewertungen: Mobiltelefone mit der Bewertung T3 oder T4 erfüllen FCC-Anforderungen und eignen sich wahrscheinlich besser für die Verwendung mit der Telefonspule eines Hörgeräts ("T-Schalter" oder "Telefonschalter") als nicht-klassifizierte Telefone. T4 ist die bessere/höhere der beiden Bewertungen. (Beachten Sie, dass nicht alle Hörgeräte über eine Telefonspule verfügen.) Die M-Bewertung und T-Bewertung für dieses Gerät (FCC ID: ZL5S52E), M3 und T4.

### <span id="page-36-0"></span>**NOTRUFE**

Sie können mit diesem Gerät innerhalb des Dienstbereichs Notrufe tätigen. Die Verbindung kann jedoch nicht unter allen Bedingungen gewährleistet werden. Sie sollten sich bei wichtigen Kommunikationszwecken nicht nur auf das Gerät verlassen.

### <span id="page-36-1"></span>**CE SAR COMPLIANCE**

Dieses Gerät erfüllt die EU-Anforderungen (1999/519/EG) hinsichtlich der Begrenzung der Elektromagnetexposition der allgemeinen Öffentlichkeit durch Gesundheitsvorsorge.

Die Grenzen sind Teil der umfangreichen Empfehlungen für den Schutz der allgemeinen Öffentlichkeit. Diese Empfehlungen wurden von unabhängigen wissenschaftlichen Organisationen durch regelmäßige und sorgfältige Evaluierungen wissenschaftlicher Studien entwickelt und geprüft. Die Maßeinheit für die vom Europäischen Rat empfohlene Grenze für Mobilgeräte ist die "Spezifische Absorptionsrate" (SAR), und die SAR-Grenze liegt bei durchschnittlich 2,0 W/kg über 10 Gramm Gewebe. Sie erfüllt die Anforderungen der Internationalen Kommission hinsichtlich des nicht ionisierenden Strahlenschutzes (Non-Ionizing Radiation Protection - ICNIRP).

Dieses Gerät wurde beim Betrieb am Körper getestet und entspricht den ICNIRP-Richtlinien und den europäischen Norm EN 62209-2 zur Verwendung mit Sonderzubehör. Die Nutzung von sonstigem metallhaltigem Zubehör stellt möglicherweise nicht die Einhaltung der ICNIRP-Expositionsrichtlinien sicher.

Der SAR-Wert wird mit dem Gerät in einem Abstand von 5 mm vom Körper gemessen, während das höchste zulässige Ausgangsleistungsniveau in allen Frequenzbändern des Geräts übertragen wird.

Die höchsten festgestellten SAR-Werte gemäß CE-Regulierung für das Telefon sind folgende: SAR Kopf: 1,07W/kg, SAR Körper: 1,32 W/kg

Um die Belastung durch Hochfrequenzenergie zu verringern, verwenden Sie Freisprechzubehör oder ähnliche Optionen, um dieses Gerät von Kopf und Körper fernzuhalten. Das Gerät muss 5 mm vom Körper entfernt getragen werden, um sicherzustellen, dass die Expositionswerte innerhalb oder unterhalb der geprüften Werte bleiben. Wählen Sie Gürtelclips, Holster oder ähnliches am Körper getragenes Zubehör, das keine metallischen Komponenten enthält, um dies zu unterstützen. Gehäuse mit Metallteilen können die HF-Leistung des Geräts, einschließlich der Einhaltung der Richtlinien zur HF-Exposition, auf eine Weise verändern, die nicht geprüft

#### **Um das Strahlenexpositionsniveau zu reduzieren, tun Sie bitte Folgendes:**

- Verwenden Sie das Mobiltelefon bei guten Empfangsbedingungen, um die empfangene Strahlung zu reduzieren (insbesondere in Tiefgaragen und auf Zug- oder Autofahrten).
- Verwenden Sie eine Freisprechanlage
- Schwangere sollten das Mobiltelefon von ihrem Bauch entfernt halten
- Verwenden Sie das Gerät nicht in der Nähe von Genitalteilen

oder zertifiziert wurde. Daher sollte die Verwendung solcher Zubehörteile vermieden werden.

#### <span id="page-37-0"></span>**FCC-BESTIMMUNGEN**

Dieses Mobiltelefon entspricht Teil 15 der FCC-Bestimmungen. Der Betrieb unterliegt den folgenden zwei Bedingungen:

(1) Dieses Gerät darf keine Störungen verursachen, und (2) dieses Gerät muss alle Störungen vertragen, einschließlich Störungen, die unerwünschte Betriebszustände verursachen könnten.

Dieses Mobiltelefon wurde gemäß Teil 15 der FCC-Bestimmungen getestet und erfüllt die Grenzwerte für ein Gerät der Klasse B. Diese Grenzwerte sollen einen angemessenen Schutz vor schädlichen Störungen in Wohngebieten gewährleisten. Dieses Gerät erzeugt und verwendet Hochfrequenzenergie und kann sie abgeben, und wenn es nicht in Übereinstimmung mit den Anweisungen verwendet wird, kann es Störungen des Funkverkehrs verursachen.

Es gibt jedoch keine Garantie, dass in einer bestimmten Installation keine Störungen auftreten. Wenn diese Ausrüstung zu schädlichen Störungen beim Radio- oder Fernsehempfang führt, was durch Aus- und Einschalten des Geräts festgestellt werden kann, wird der Benutzer aufgefordert, die Störung durch einen oder mehrere der folgenden Maßnahmen zu beheben:

-Richten Sie die Empfangsantenne neu aus.

-Vergrößern Sie den Abstand zwischen dem Gerät und dem Empfänger.

-Schließen Sie das Gerät an eine andere Steckdose als diejenige an, an die der Empfänger angeschlossen ist.

-Bitten Sie den Händler oder einen qualifizierten Radio-/Fernsehtechniker um Hilfe.

#### **FCC HINWEIS:**

Vorsicht: Änderungen oder Modifikationen, die nicht ausdrücklich von der für die Konformität verantwortlichen Partei genehmigt werden, könnten dem Benutzer die Betriebsgenehmigung für das Gerät entziehen.

#### <span id="page-37-1"></span>**INFORMATIONEN ZUR HF-BELASTUNG (SAR)**

Dieses Mobiltelefon ist so konzipiert und hergestellt, dass es die von der Federal Communications Commission der US-Regierung festgelegten Grenzwerte für die Belastung durch Funkfrequenzenergie (HF) nicht überschreitet.

Während des SAR-Tests wurde dieses Gerät so eingestellt, dass es in allen getesteten Frequenzbändern mit dem höchsten zertifizierten Leistungspegel sendet, und dabei an Positionen platziert, die die HF-Belastung beim Gebrauch gegen den Kopf ohne Abstand und in der Nähe des Körpers mit einem Abstand von 10 mm simulieren. Obwohl der SAR-Wert bei der höchsten zertifizierten Leistungsstufe ermittelt wird, kann der tatsächliche SAR-Wert des Geräts während des Betriebs deutlich unter dem Maximalwert liegen. Das liegt daran, dass das Telefon auf den Betrieb auf mehreren Leistungsstufen ausgelegt ist, die entsprechend nach Bedarf genutzt werden, um auf das Netzwerk zugreifen zu können. Im Allgemeinen gilt, je näher Sie sich an einer drahtlosen Basisstationsantenne befinden, desto niedriger die Leistung.

Der Expositionsstandard für Drahtlosgeräte wendet eine Maßeinheit an, die als Spezifische Absorptionsrate oder SAR bekannt ist.

Der von der FCC festgelegte SAR-Grenzwert beträgt 1,6 W/kg.

Dieses Mobiltelefon entspricht der SAR für Grenzwerte für allgemeine Bevölkerung/ unkontrollierte Exposition in ANSI/IEEE C95.1-1992 und wurde gemäß den in IEEE1528 festgelegten Messmethoden und -verfahren getestet. Die FCC hat eine Geräteautorisierung für dieses Modelltelefon gewährt, aus der hervorgeht, dass alle gemeldeten SAR-Niveaus in Übereinstimmung mit den FCC HF-Expositionsrichtlinien evaluiert wurden. Die SAR-Informationen zu diesem Modelltelefon sind bei der FCC hinterlegt und zu finden auf www.fcc.gov/oet/ea/fccid unter dem Display Grant-Abschnitt unter, die gesuchte FCC ID lautet: ZL5S52E.

Die höchsten festgestellten SAR-Werte gemäß FCC-Regulierung für das Telefon sind folgende:

SAR Kopf: 1,09 W/kg,

SAR Körper: 0,88 W/kg,

Drahtlos-Router SAR: 1,14 W/kg

Obwohl es Unterschiede zwischen den SAR-Niveaus verschiedener Telefone und in verschiedenen Positionen geben kann, erfüllen sie alle die staatlichen Anforderungen.

Die SAR-Konformität für den Betrieb am Körper basiert auf einem Abstand von 10 mm zwischen Gerät und menschlichem Körper. Tragen Sie dieses Gerät mindestens 10 mm von Ihrem Körper entfernt, um sicherzustellen, dass die HF-Exposition den angegebenen Werten entspricht oder darunter liegt. Wählen Sie zur Unterstützung dieser Vorgaben am Körper Gürtelclips oder Holster, die keine metallischen Komponenten enthalten, um so einen Abstand von 10 mm zwischen Gerät und Körper zu gewährleisten.

Die Compliance in Bezug auf HF-Funkfrequenzen durch am Körper getragenes Zubehör, das Metall enthält, wurde nicht geprüft und zertifiziert. Daher sollte am Körper getragenes Zubehör vermieden werden.

# <span id="page-38-0"></span>**ENTSORGUNG UND RECYCLING**

Dieses Symbol auf dem Gerät (und auf allen mitgelieferten Akkus) zeigt an, dass die Produkte nicht im

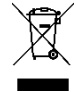

Hausmüll entsorgt werden dürfen. Entsorgen Sie das Gerät oder die Akkus nicht im Hausmüll. Das Gerät (und alle Akkus) müssen zum Recycling und zur Entsorgung bei einer zertifizierten Sammelstelle abgegeben werden.

Weitere Informationen über das Recycling des Gerätes oder der Akku erhalten Sie von Ihrer Stadtverwaltung, den kommunalen Entsorgungsbetrieben oder dem Geschäft, in dem Sie dieses Gerät erworben haben.

Die Entsorgung des Geräts unterliegt der Richtlinie der Europäischen Union über Elektro- und Elektronikaltgeräte (WEEE). Der Grund für die Trennung von WEEE und die Akkus von anderen Abfällen ist die Minimierung von Umweltauswirkungen durch eventuell vorhandene gefährliche Stoffe auf die menschliche Gesundheit.

#### <span id="page-39-0"></span>**VERMEIDUNG VON GEFAHRSTOFFEN**

Dieses Gerät entspricht der Verordnung der EU zur Registrierung, Bewertung, Zulassung und Beschränkung chemischer Stoffe (REACH), (EU-Verordnung (EG) Nr. 1907/2006 (REACH) des Europäischen Parlaments und des Rates) und der Richtlinie zur Beschränkung der Verwendung bestimmter gefährlicher Stoffe (RoHS)

(Richtlinie 2011/65/EU (RoHS) und ihrer ergänzenden Richtlinie (EU) 2015/863 des Europäischen Parlaments und des Rates). Weitere Informationen über die REACH-Konformität des Geräts finden Sie auf der Website www.catphones.com/certification. Es wird empfohlen, sich auf der Website regelmäßig über Aktualisierungen zu informieren.

# <span id="page-39-1"></span>**EU-KONFORMITÄTSERKLÄRUNG**

Hiermit erklärt der Hersteller, dass dieses Gerät mit den grundlegenden Anforderungen und anderen relevanten Bestimmungen der

Richtlinie 2014/53/EU übereinstimmt. Die Konformitätserklärung finden Sie auf der Website: [www.catphones.com/support/](http://www.catphones.com/support/)

# <span id="page-39-2"></span>**EU-KONFORMITÄTSERKLÄRUNG**

Dieses Gerät darf nur in Innenräumen verwendet werden, wenn es im Frequenzbereich von 5150 bis 5350 MHz betrieben wird. Einschränkungen gelten in: Belgien (BE), Bulgarien (BG), Tschechische Republik (CZ), Dänemark (DK), Deutschland (DE), Estland (EE), Irland (IE), Griechenland (EL), Spanien (ES), Frankreich (FR), Kroatien (HR), Italien (IT), Zypern (CY), Lettland (LV), Litauen (LT), Luxemburg (LU), Ungarn (HU), Malta (MT), Niederlande (NL), Österreich (AT), Polen (PL), Portugal (PT), Rumänien (RO), Slowenien (SI), Slowakei (SK), Finnland (FI), Schweden (SE), Vereinigtes Königreich (UK), Schweiz (CH), Norwegen (NO), Island (IS), Liechtenstein (LI) und der Türkei (TR).

#### <span id="page-39-3"></span>**SPEKTRUM UND LEISTUNGSTABELLE**

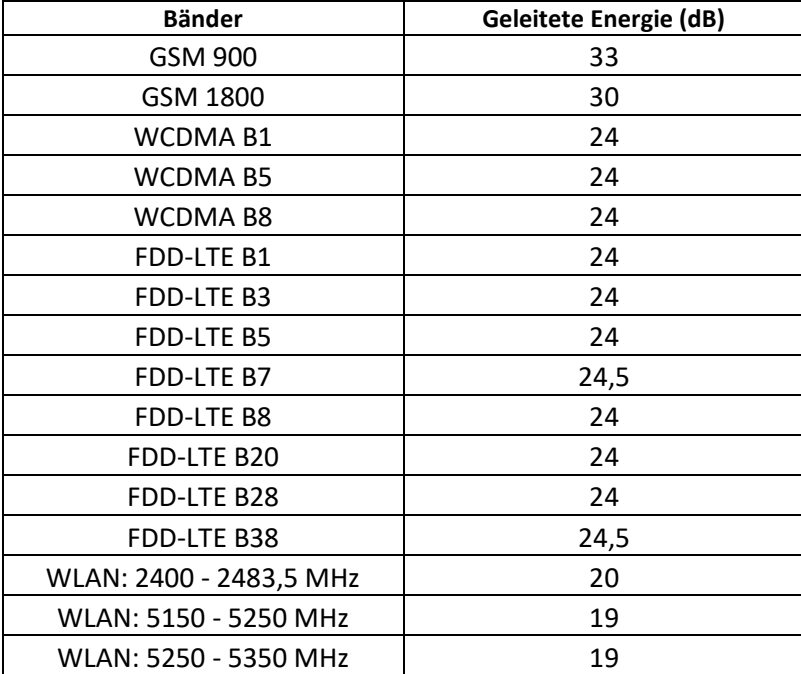

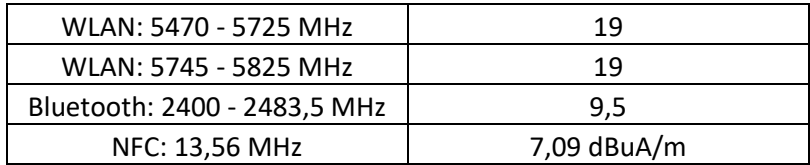

### **HINWEIS:**

Beachten Sie die nationalen lokalen Bestimmungen für den Ort, an dem das Gerät verwendet werden soll. Für dieses Gerät können in einigen oder allen Mitgliedsstaaten der Europäischen Union (EU) Einschränkungen gelten.

Einige Frequenzbänder sind möglicherweise nicht in allen Ländern oder Regionen verfügbar. Bitte wenden Sie sich an die örtliche Fluggesellschaft, um weitere Informationen zu erhalten.

Maximale Hochfrequenzleistung, die in den Frequenzbändern übertragen wird, in denen die Funkausrüstung betrieben wird:

Die maximale Leistung für alle Bänder liegt unter dem in der zugehörigen harmonisierten Norm angegebenen Höchstgrenzwert.

Die für dieses Funkgerät geltenden Frequenzbänder und Nenngrenzwerte für die Sendeleistung lauten wie folgt:

Google, Android, Google Play und andere Marken sind Marken von Google LLC.

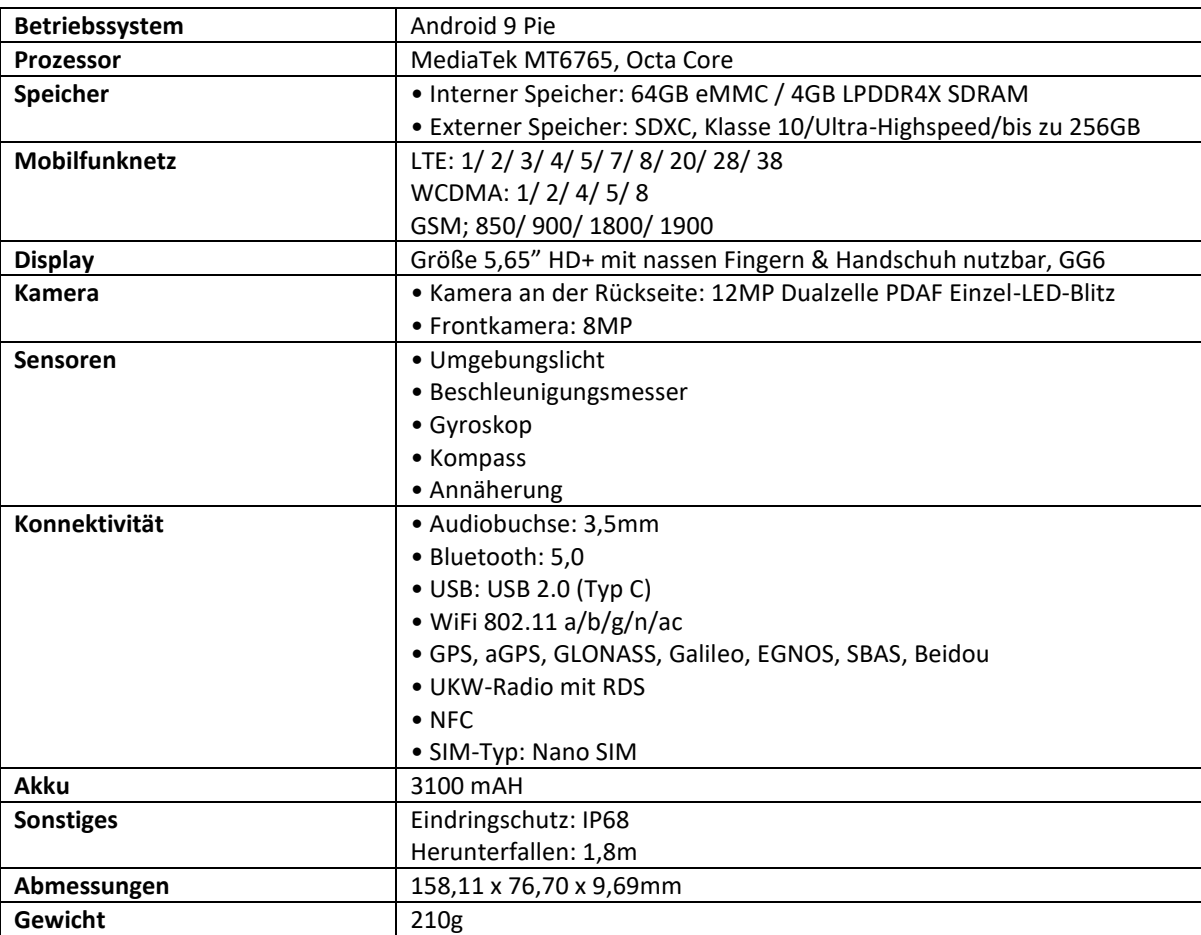

# <span id="page-40-0"></span>**SPEZIFIKATIONEN DES CAT® S52**

\* Design und Spezifikationen unterliegen Änderungen ohne vorherige Ankündigung.

# <span id="page-41-0"></span>**KONFORMITÄTSERKLÄRUNG**

#### **Hersteller:**

Name: Bullitt Mobile Limited

Adresse: One Valpy, Valpy Street, Reading, RG1 1AR, Berkshire, UK

#### **Funkgerät:**

Modell: S52 Gegenstand der Erklärung: Robustes Smartphone Softwareversion: LTE\_D0201121.1\_S52 Mitgeliefertes Zubehör und Komponenten: Netzteil, USB-Kabel, Kopfhörer

Wir, Bullitt Mobile Limited, erklären in alleiniger Verantwortung, dass das oben beschriebene Produkt den einschlägigen Harmonisierungsgesetzen der Union entspricht: **RE-Richtlinie (2014/53/EU), RoHS-Richtlinie (2011/65/EU) und (EU)2015/863**

Folgende harmonisierte Normen und/oder andere relevante Normen wurden angewendet:

- 1. **Gesundheit und Sicherheit (Artikel 3.1(a) der RE-Richtlinie)**
	- EN 62311:2008, EN 62479:2010
	- EN 50360:2017, EN 62209-1:2016
	- EN 50566:2017, EN 62209-2:2010+A1:2019, EN 50663:2017
	- EN 60950-1:2006/A11:2009+A1:2010+A12:2011+A2:2013
	- EN 50332-1:2013, EN50332-2:2013
- 2. **Elektromagnetische Verträglichkeit (Artikel 3.1(b) der RE-Richtlinie)**
	- Draft EN 301 489-1 V2.2.0, EN 301 489-3 V2.1.1
	- Entwurf EN 301 489-17 V3.2.0, EN 301 489-19 V2.1.1, Entwurf EN 301 489-52 V1.1.0
	- EN 55032:2015/AC:2016 Klasse B, EN 55035:2017
- 3. **Nutzung des Funkfrequenzspektrums (Artikel 3.2 der RE-Richtlinie)**
	- EN 301 511 V12.5.1
	- EN 301 908-1 V11.1.1, EN 301 908-2 V11.1.2, EN 301 908-13 V11.1.2
	- EN 300 328 V2.2.2, EN 301 893 V2.1.1
	- EN 300 440 V2.2.1
	- EN 303 413 V1.1.1
	- EN 300 330 V2.1.1
	- EN 303 345-1 V1.1.1 / Entwurf EN 303 345-3 V0.0.10

Die benannte Stelle (Name: **Telefication**, ID: **0560**) hat die Konformitätsbewertung gemäß Anhang III, Modul B der Funkgeräterichtlinie 2014/53/EU durchgeführt und die EU-Baumusterprüfbescheinigung über die grundlegenden Anforderungen der Artikel 3.1a, 3.1b, 3.2 ausgestellt (Ref.-Nr.: 192140457/AA/00).

**Unterzeichnet für und im Namen von:** Bullitt Mobile Limited **Adresse**: One Valpy, Valpy Street, Reading, RG1 1AR, Berkshire, UK **Datum**: 17. Oktober 2019 **Name**: Arlen Huang, Funktion: Director of Quality, **Unterschrift**:

den

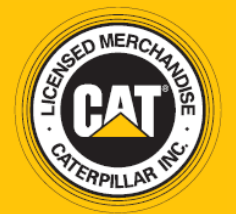

© 2019 Caterpillar. Alle Rechte vorbehalten. CAT, CATERPILLAR, LET'S DO THE WORK, die entsprechenden Logos, "Caterpillar Yellow", die Handelsaufmachung "Power Edge" und Cat "Modern Hex" sowie Unternehmens- und Produktbezeichnungen, die hier verwendet werden, sind Marken von Caterpillar und dürfen nicht ohne Genehmigung verwendet werden. www.cat.com / www.caterpillar.com

Bullitt Mobile Ltd. ist ein Lizenznehmer von Caterpillar Inc. Bullitt Mobile Ltd. und Marken von Drittanbietern sind Eigentum ihrer jeweiligen Inhaber.

S52\_User\_Manual\_DE\_V3\_Deutsch